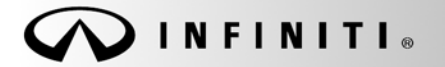

SERVICE BULLETI

COPYRIGHT© NISSAN NORTH AMERICA, INC.

**Classification: Reference: Date:** 

RS17-015 **ITB17-006 ITB17-006** February 15, 2017

# **2017 QX30; AIR BAG DIAGNOSIS SENSOR UNIT REPLACEMENT**

**APPLIED VEHICLES:** 2017 QX30 (H15)

#### **SERVICE INFORMATION**

If the Air Bag Diagnosis Sensor Unit needs to be replaced in an Applied Vehicle for any reason, follow the procedures in this bulletin to ensure all required steps are performed before and after replacement.

#### Parts of the Air Bag Diagnosis Sensor Unit Replacement Procedure

PART 1: Save ECU Data

PART 2: Replace Air Bag Diagnosis Sensor Unit

PART 3: Programming

PART 4: Write Configuration

PART 5: Learn Key Number

PART 6: Lock ECU

PART 7: Erase DTCs

**NOTE:** Zero Point Reset is not required after Air Bag Diagnosis Sensor Unit replacement. This is different than what is instructed in the Electronic Service Manual (ESM). The ESM will be updated at a later date.

Infiniti Bulletins are intended for use by qualified technicians, not 'do-it-yourselfers'. Qualified technicians are properly trained individuals who have the equipment, tools, safety instruction, and know-how to do a job properly and safely. NOTE: If you believe that a described condition may apply to a particular vehicle, DO NOT assume that it does. See your Infiniti retailer to determine if this applies to your vehicle.

#### **AIR BAG DIAGNOSIS SENSOR UNIT REPLACEMENT PROCEDURE**

Before starting, make sure your ASIST has been synchronized to the current date and all CONSULT-III plus (C-III plus) upgrades have been installed.

**PART 1 Save ECU Data** 

- 1. Connect the CONSULT PC to the vehicle with the plus VI.
- 2. Turn the vehicle ignition ON.
- 3. Open / start C-III plus.
- 4. Wait for the plus VI to be recognized.
	- The serial number will display when the plus VI is recognized.
- 5. Select **Re/programming, Configuration**.

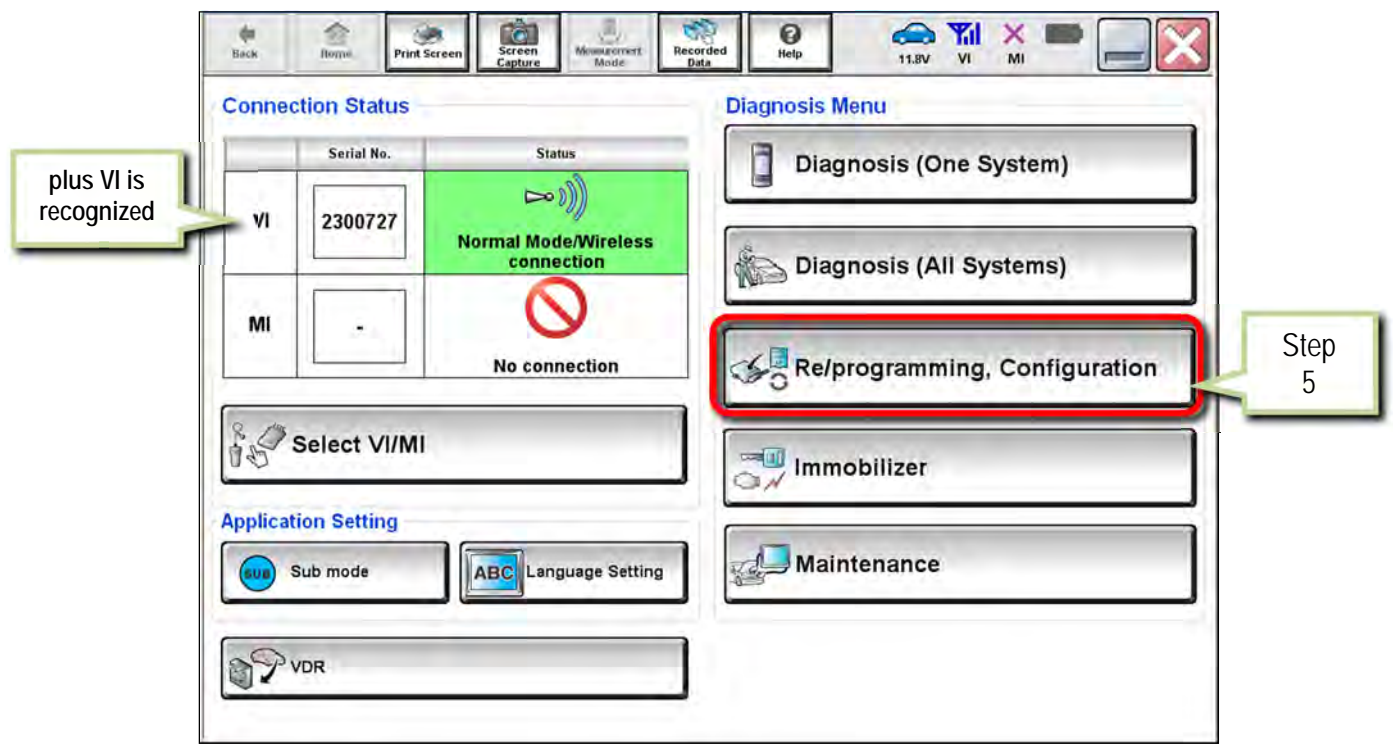

Figure 1

- 6. Use arrows (if needed) to view and read all precautions.
- 7. Check the box confirming the precautions have been read.
- 8. Select **Next**.

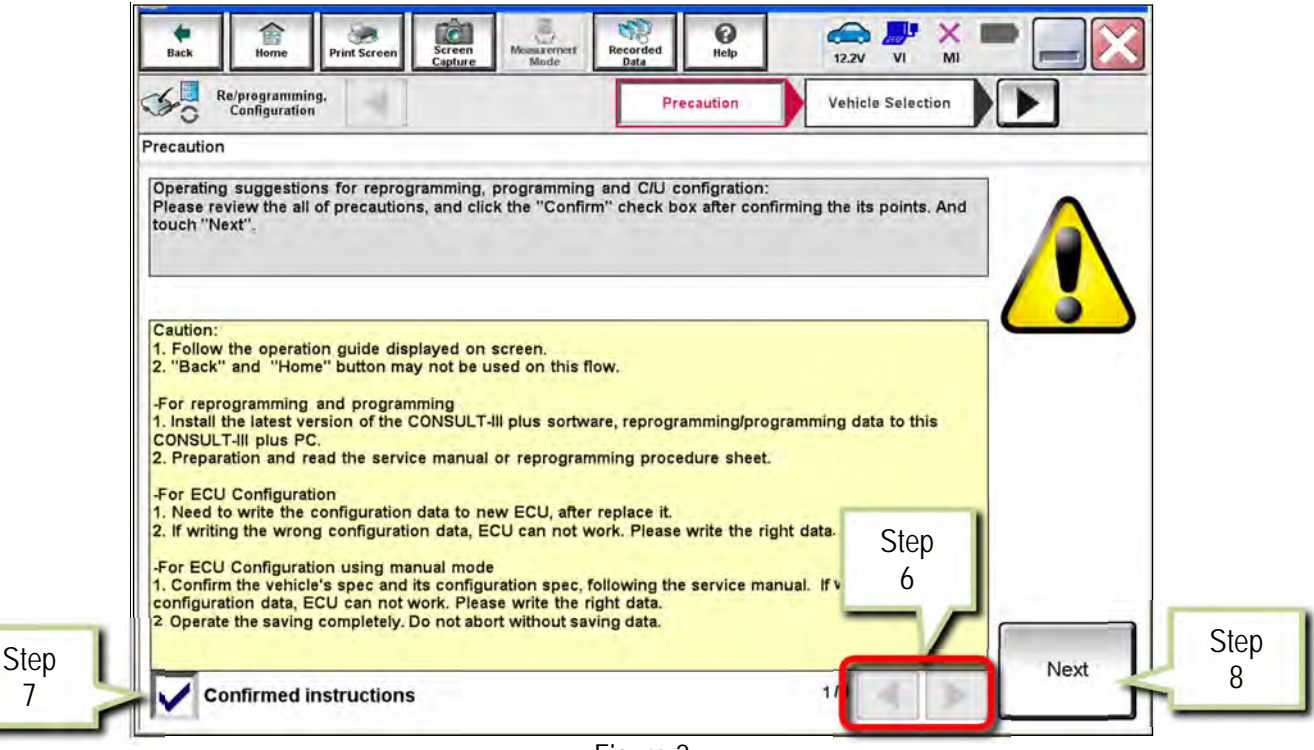

Figure 2

- 9. If the screen in Figure 3 displays, select **Automatic Selection(VIN)**.
	- If the screen in Figure 3 does not display, skip to step 10.

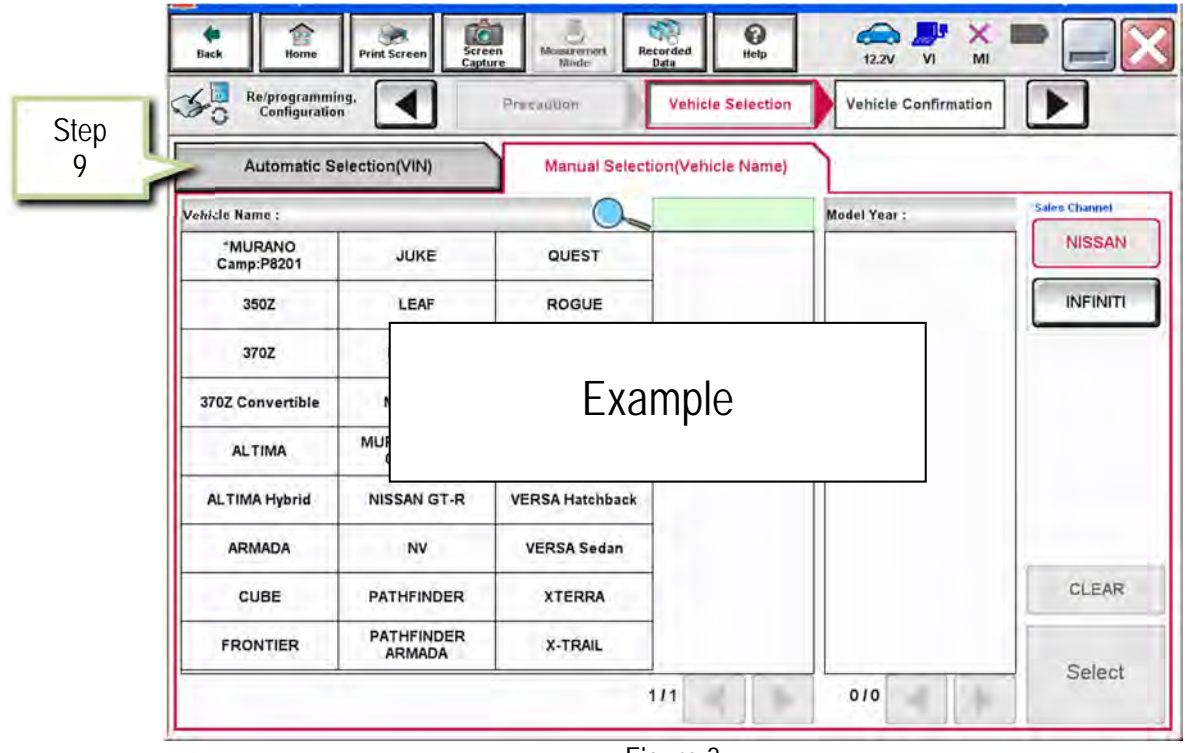

Figure 3

- 10. Make sure **VIN or Chassis #** matches the vehicle VIN.
- 11. Select **Confirm**.

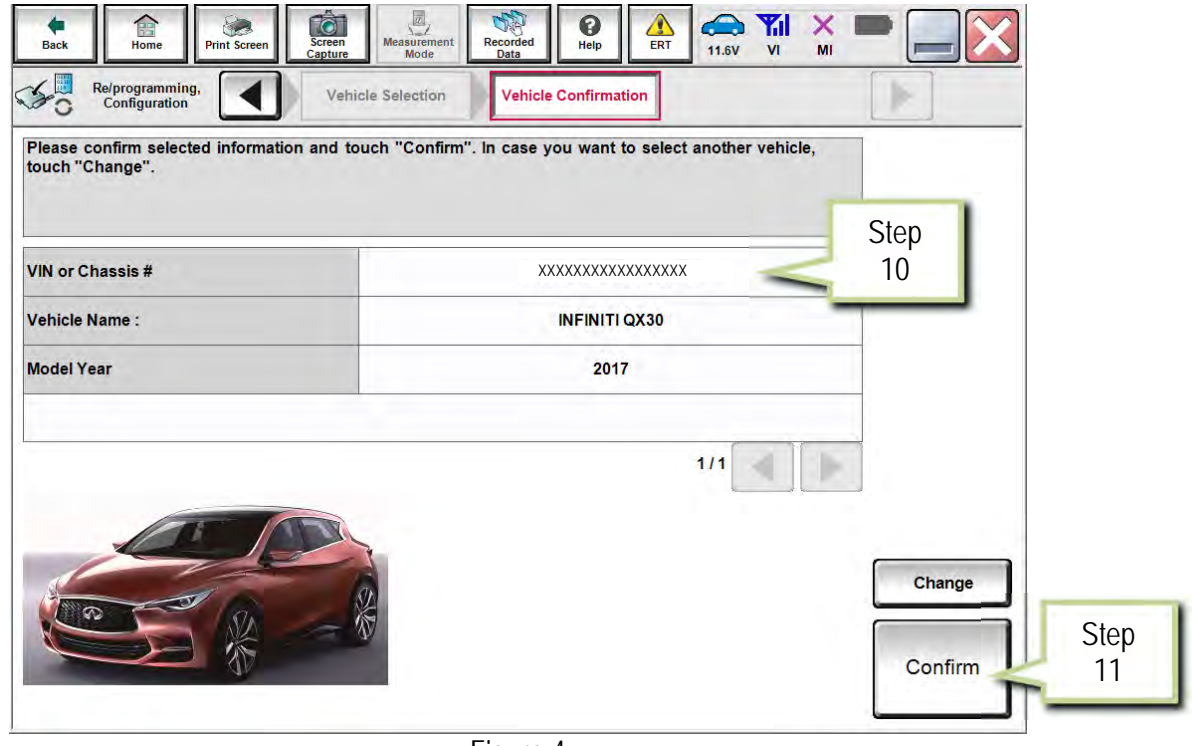

Figure 4

12. Select **Confirm**.

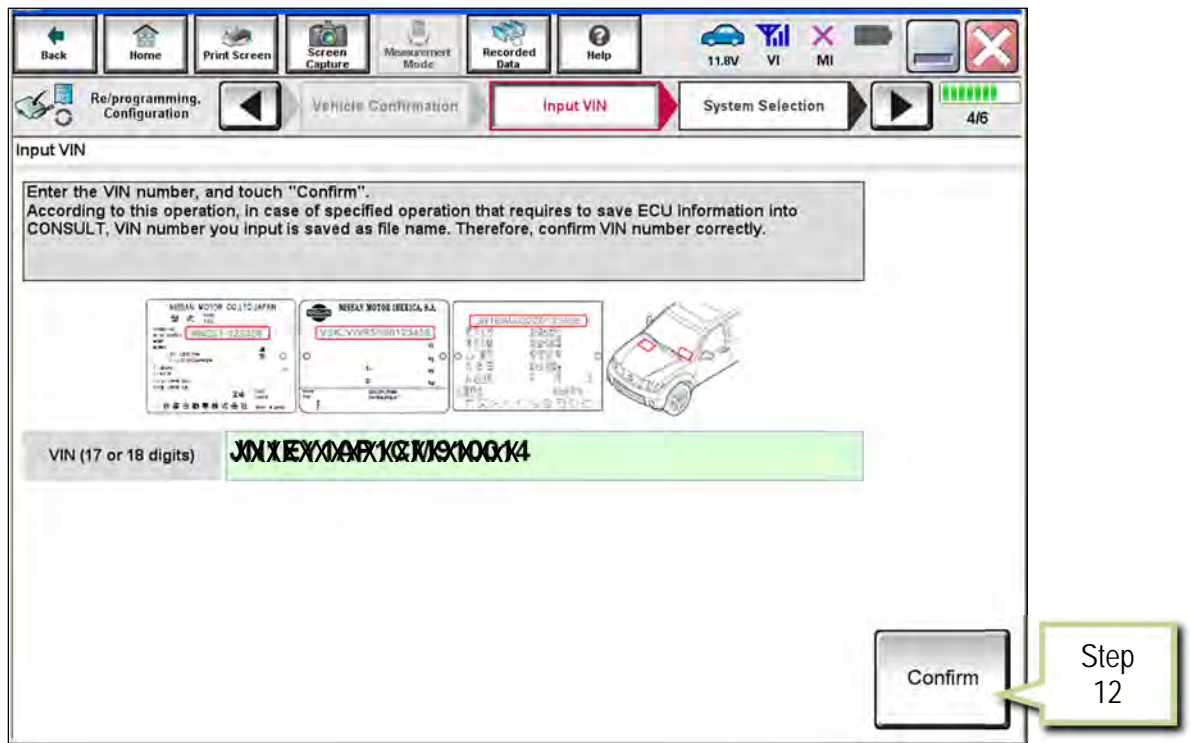

Figure 5

13. Select **USA/CANADA Dealers** in the drop down menu, then select **OK**.

**NOTE:** 

- The screen in Figure 6 will only appear during the first login on a CONSULT PC. Future logins with same CONSULT PC will display the screen in Figure 7 only.
- If the screen shown in Figure 6 does not display, proceed to step 14.

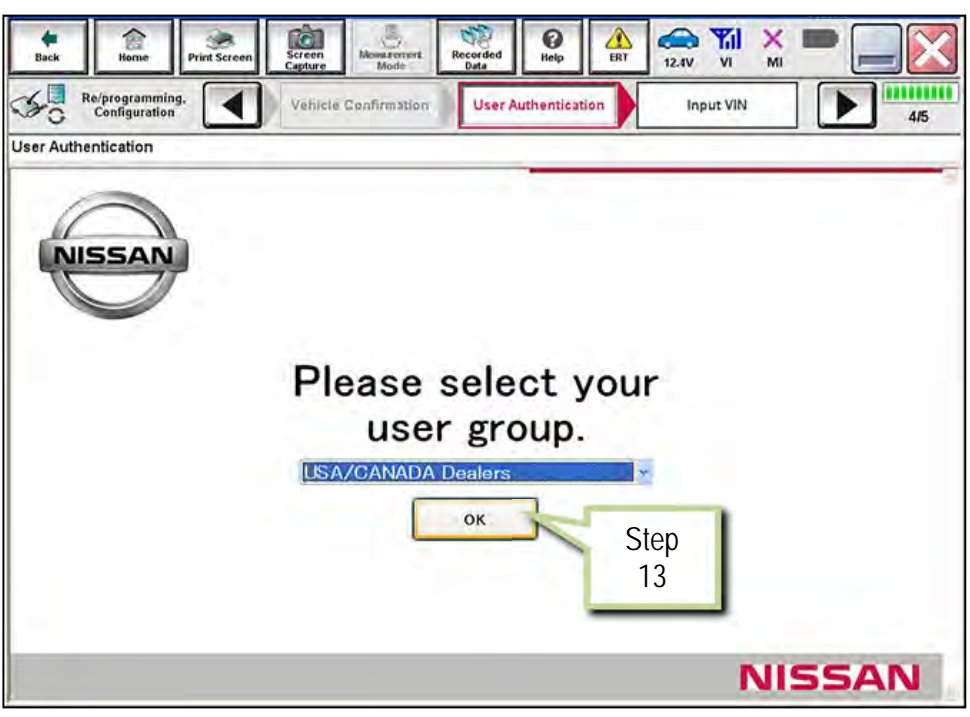

Figure 6

14. Enter your **NNAnet.com Username** & **Password**, then select **Submit**.

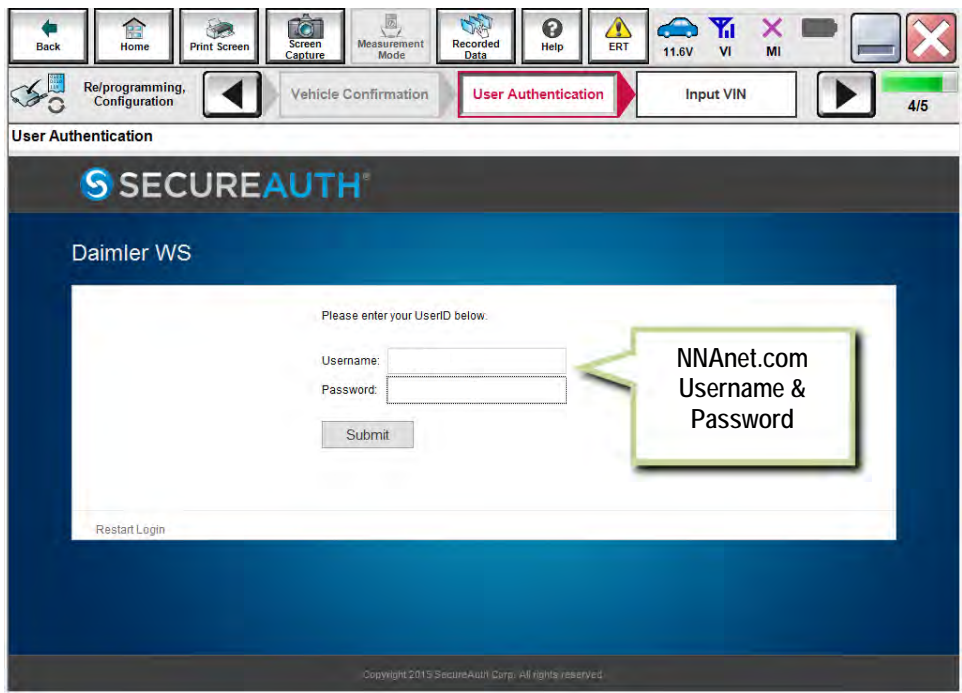

Figure 7

# 15. Select **AIR BAG**.

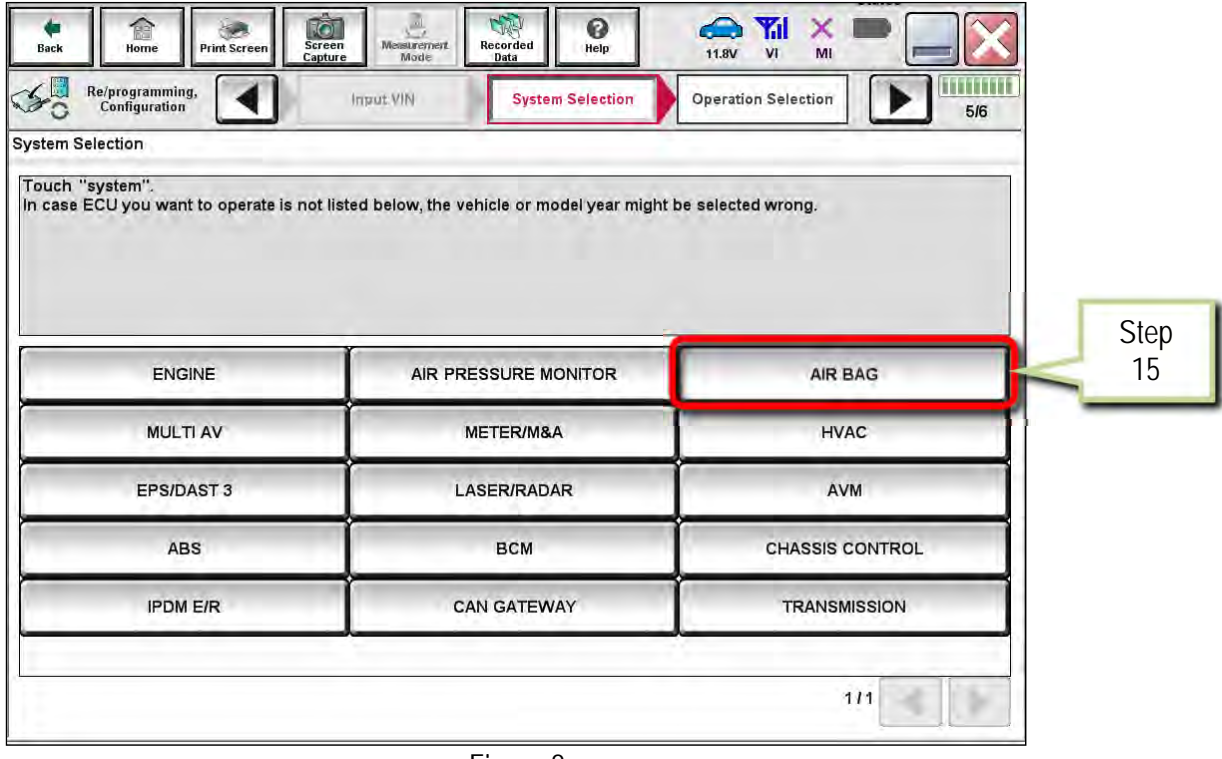

Figure 8

16. Select **Before ECU Replacement**.

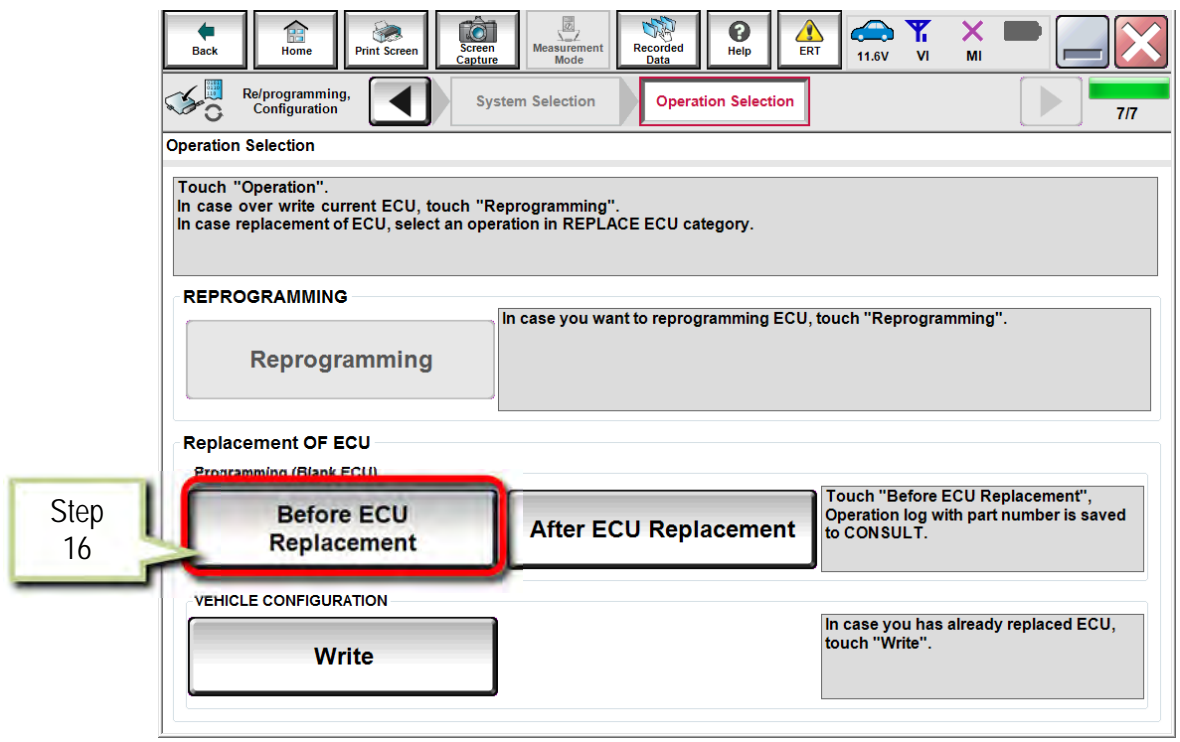

Figure 9

#### 17. Select **Save.**

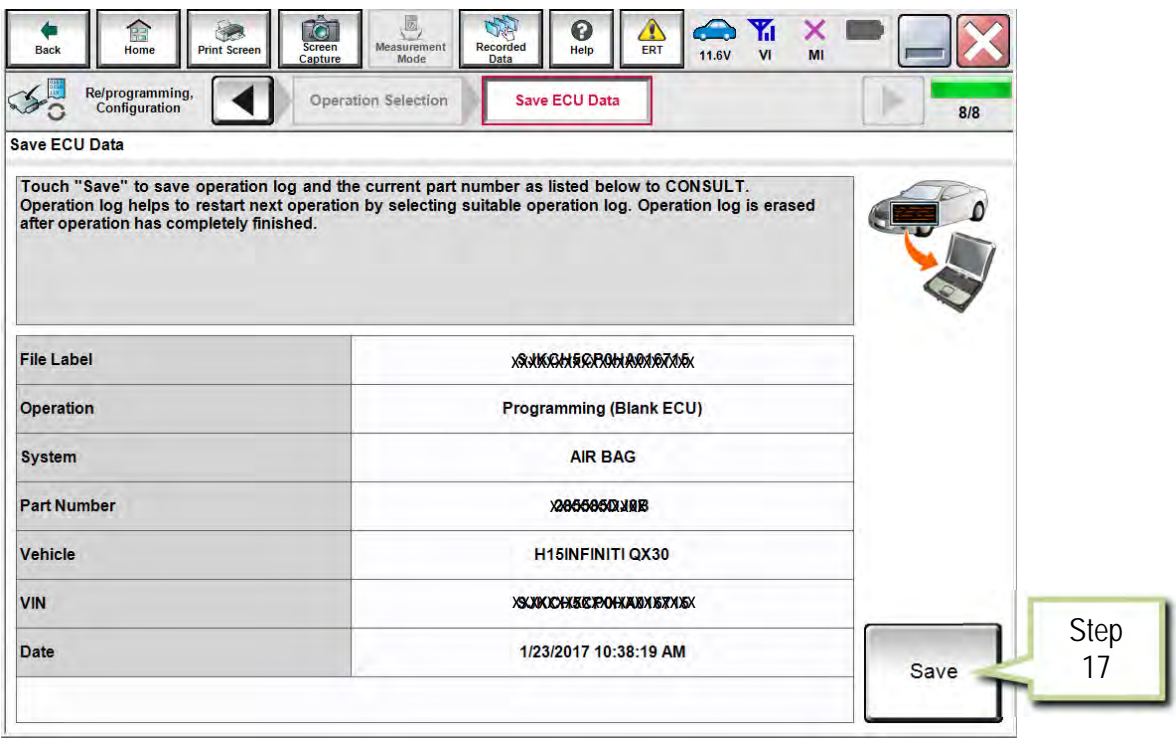

Figure 10

#### 18. Select **Next**.

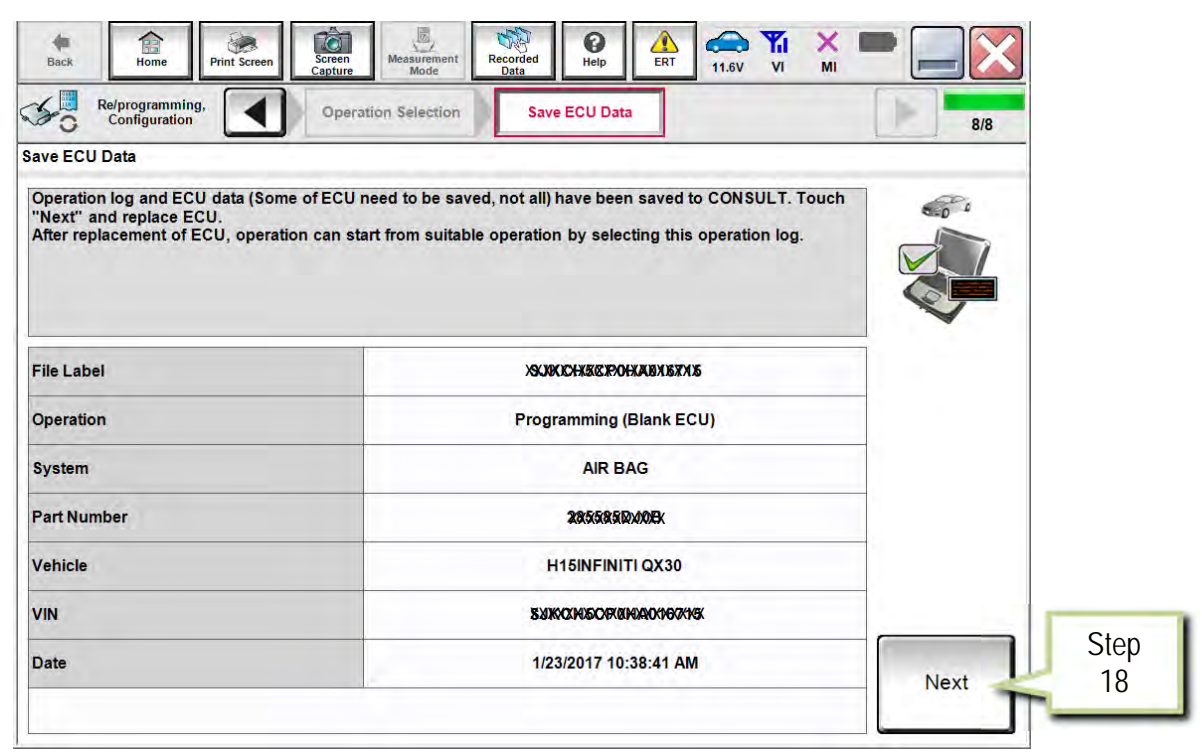

Figure 11

19. Replace the Air Bag Diagnosis Sensor Unit as instructed in the applicable (ESM).

Refer to section **SRC** > **DIAGNOSIS SENSOR UNIT** > **Removal and Installation**.

#### **PART 3 Programming**

**NOTE:** If steps 1-18 (Save ECU Data) were unsuccessful or were not performed before the Air Bag Diagnosis Sensor Unit was replaced, proceed to **Program the Air Bag Diagnosis Sensor Unit Using FAST-Link** on page 22.

- 20. Connect the GR8 to the 12V battery and select ECM Power Supply Mode.
- 21. Perform steps 1-15 beginning on page 2.

#### 22. Select **After ECU Replacement**.

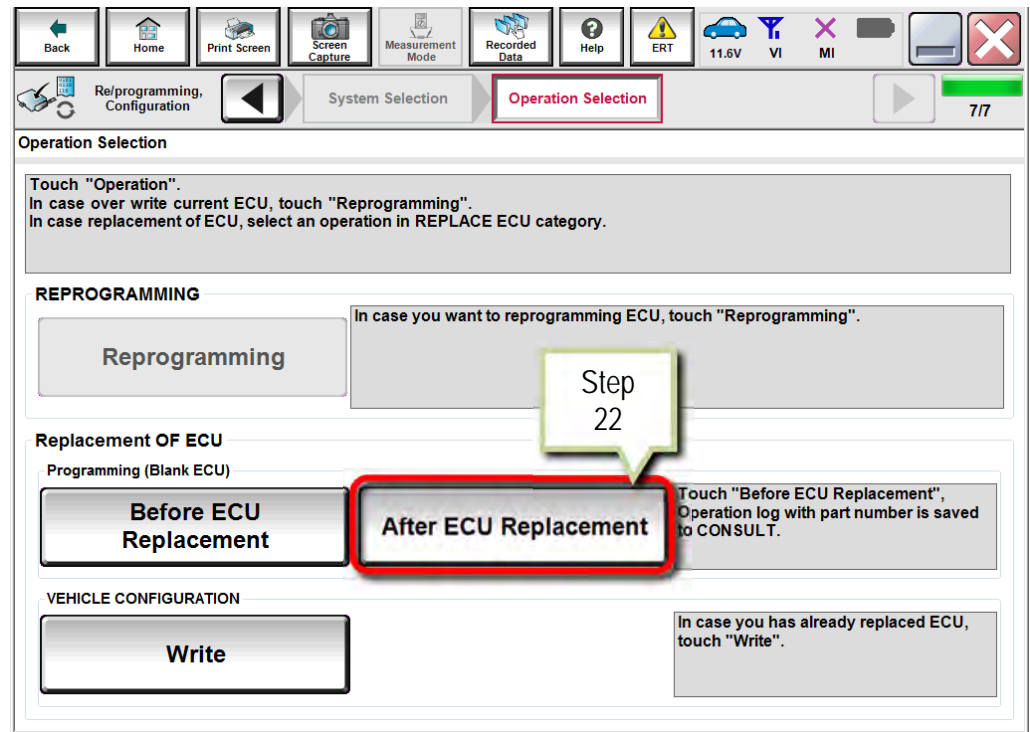

Figure 12

- 23. Select the appropriate Operation Log (VIN) in the **Saved Data List**. Use arrows, if needed.
	- The appropriate Operation Log is VIN-specific, with the Operation displayed as **Programming (Blank ECU)** and the System displayed as **AIR BAG**.
- 24. Select **Confirm**.

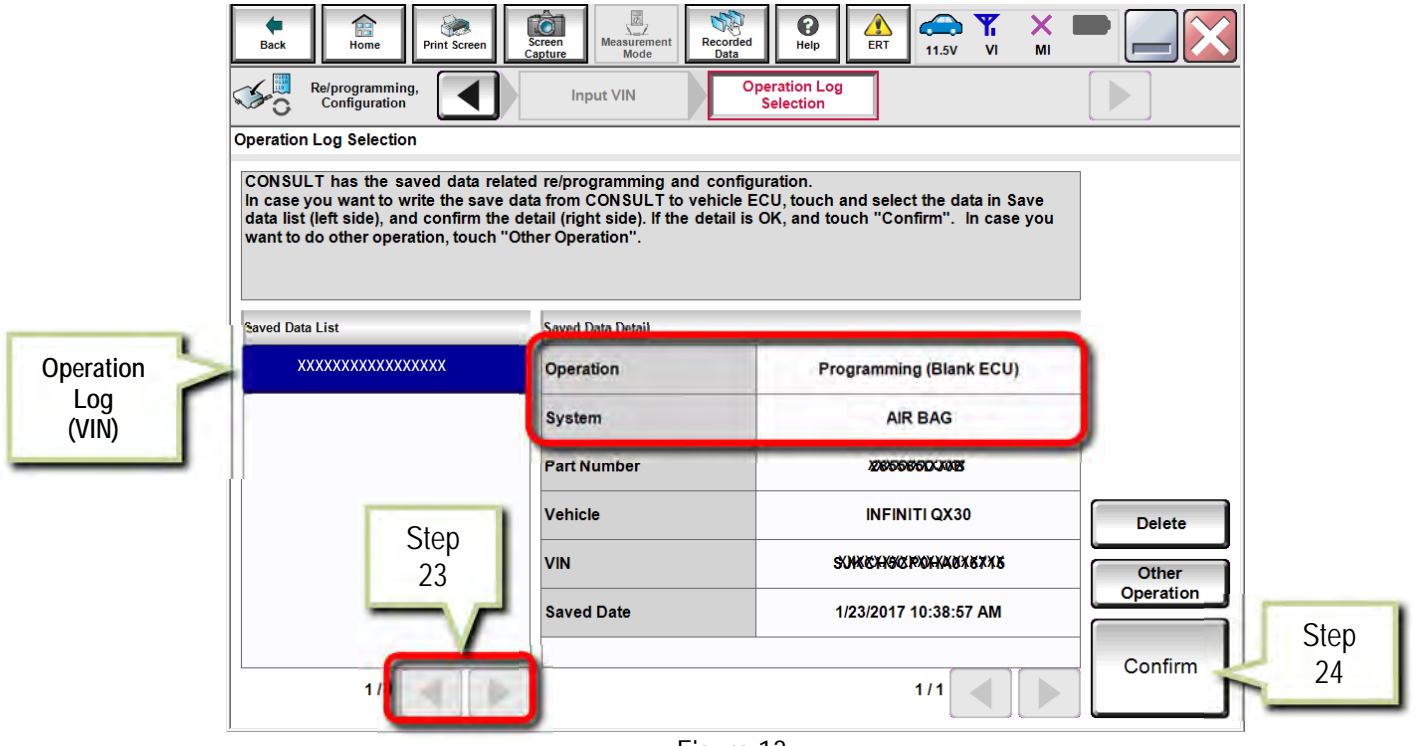

Figure 13

25. Select **Next**.

| Screen<br><b>Back</b><br>Home<br><b>Print Screen</b><br>Capture<br>Re/programming.<br>Configuration                            | Recorded<br>Measurement<br>Help<br>ERT<br>13.8V<br>$\mathbf{v}$<br>Mode<br>Data<br><b>Confirm Vehicle</b><br>Precaution<br><b>Select Program Data</b><br>Condition                                               | M<br>8/10   |
|----------------------------------------------------------------------------------------------------|----------------------------------------------------------------------------------------------------|-------------|
| <b>Select Program Data</b>                                                                                                    |                                                                                                    |             |
| Confirm the detail listed below, and touch "Next" if OK.<br>vehicle.<br>selection, VIN and reprog/programming data in CONSULT. | -In case the screen to select reprog/programming data is NOT displayed, only one data is available for this<br>-In case the part number after reprogramming is wrong, touch "Re-select", and confirm the vehicle |             |
| <b>S/W Part Number After Programming</b>                                                                                       | <b>XXXXXXXXXXXXX</b>                                                                                                    |             |
| <b>Order Part number</b>                                                                                                    | XXXXXXXXXXX                                                                                                    |             |
| Vehicle                                                                                                    | INFINITI QX30 H15                                                                                                    |             |
| VIN                                                                                                    |                                                                                                    |             |
| <b>System</b>                                                                                                    | <b>AIR BAG</b>                                                                                                    |             |
| Other Information                                                                                                    | H15_2015_NAM_Q30/QX30_ROLLOVER                                                                                                    | Re-select   |
| Expected time to finish re/programming                                                                                         | 1 <sub>min</sub>                                                                                                    | <b>Step</b> |
|                                                                                                    |                                                                                                    | 25<br>Next  |

Figure 14

- 26. Make sure **OK** is highlighted **green** (battery voltage must be between **12.0 and 15.5 Volts**).
- 27. Select **Next**.

**IMPORTANT:** Battery voltage must stay between **12.0 and 15.5 Volts** during programming.

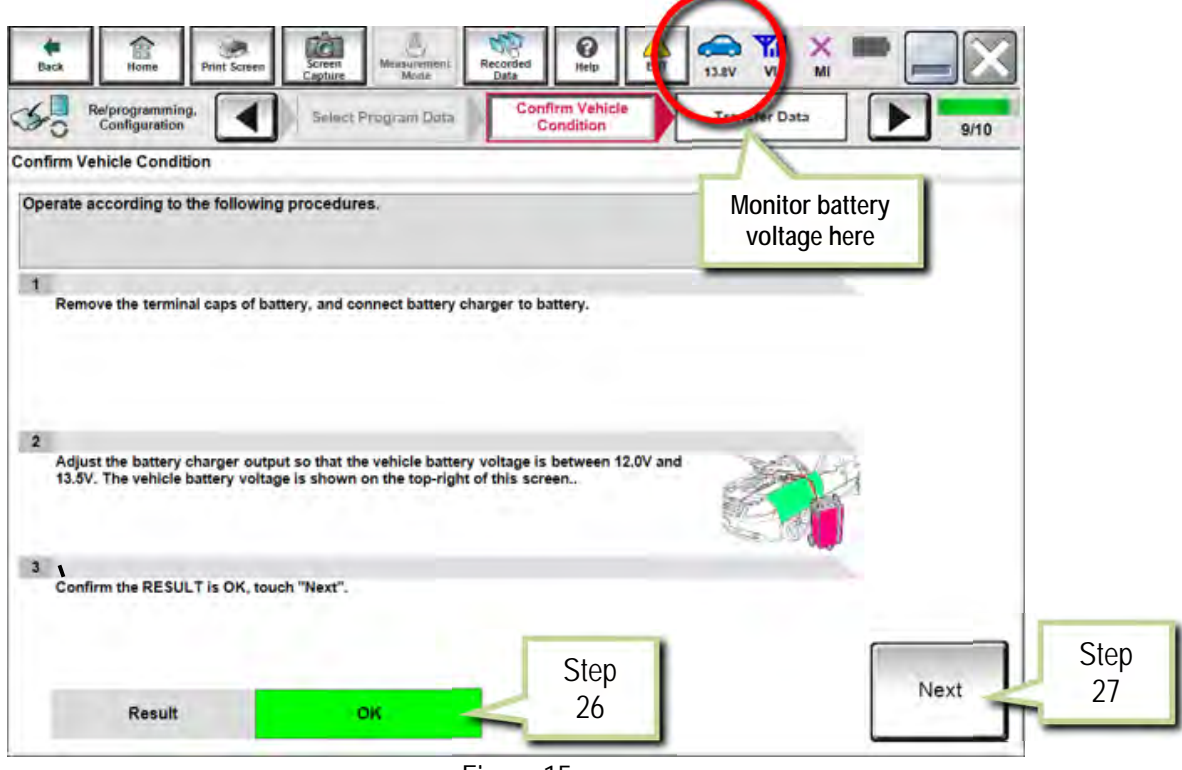

Figure 15

28. Select **Start**.

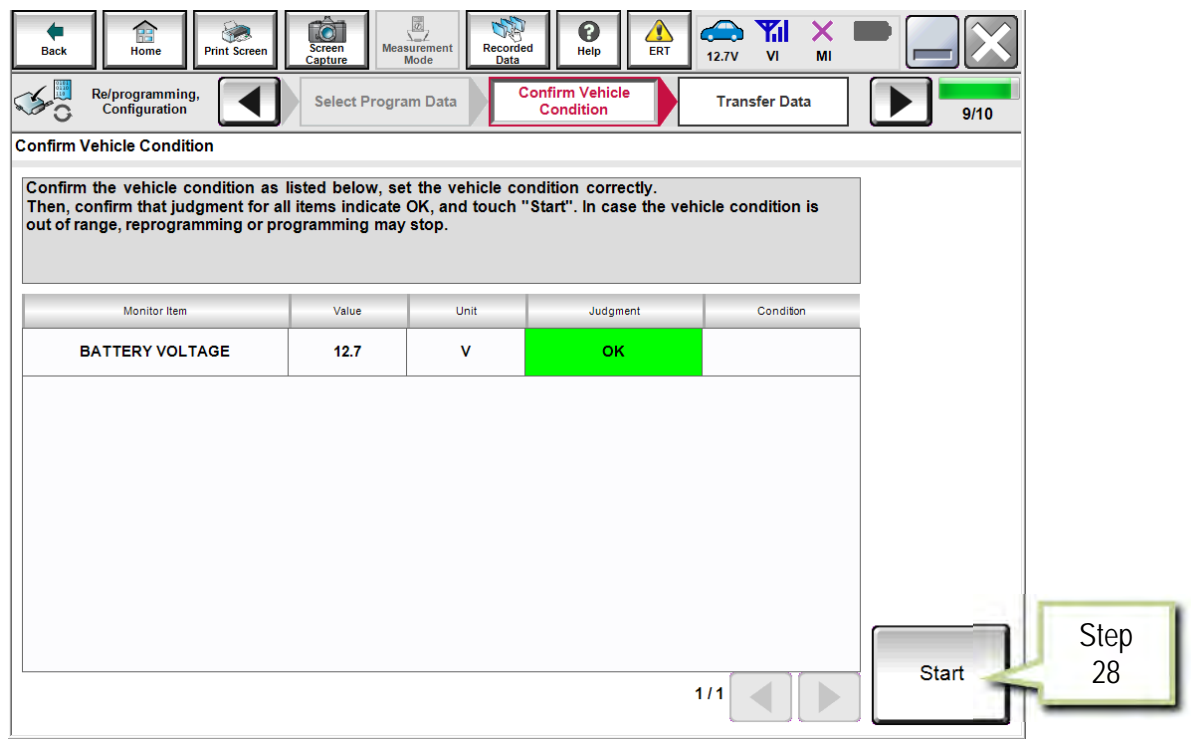

Figure 16

#### 29. Select **Next**.

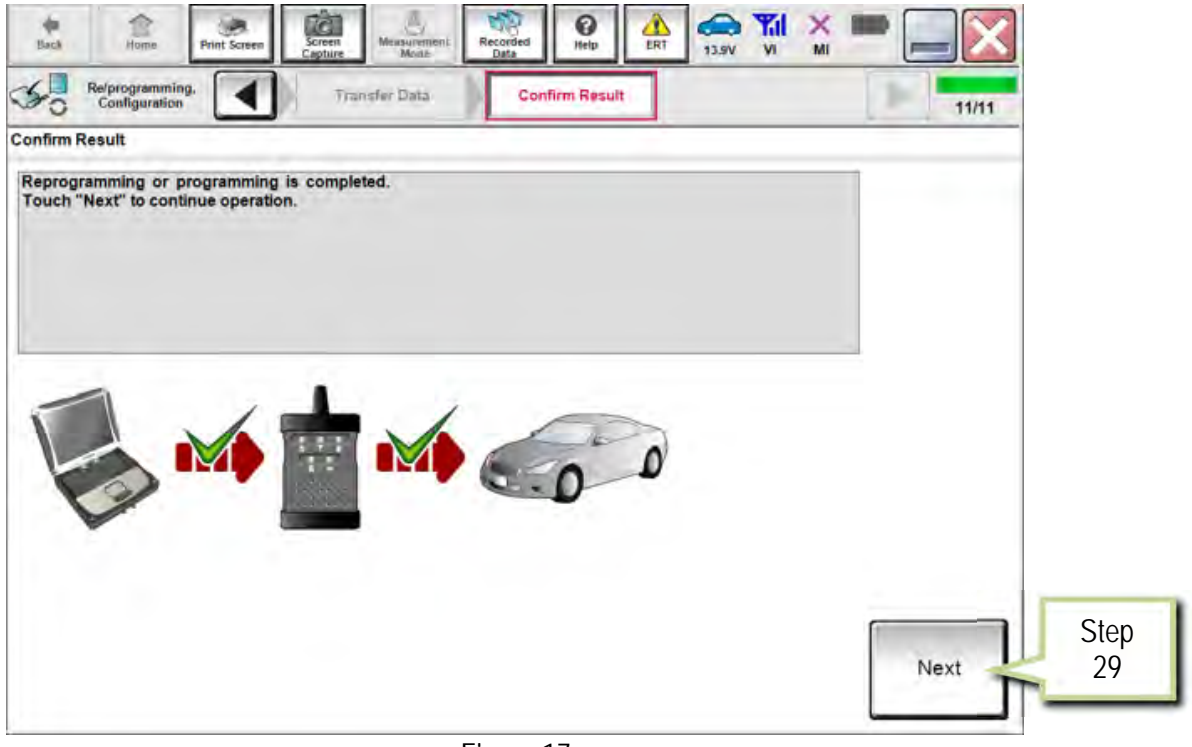

Figure 17

- 30. Erase DTCs.
	- Follow the on-screen instructions to cycle the vehicle ignition switch status.
	- See Figure 18 below, and Figure 19 on the next page.

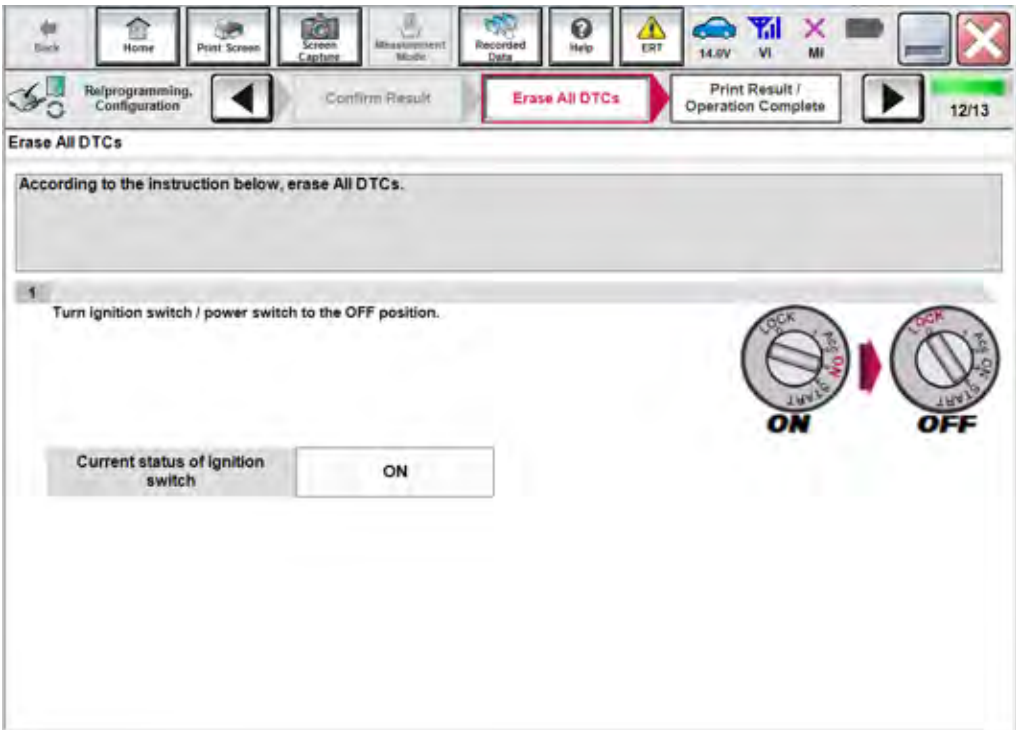

Figure 18

31. Select **Next**.

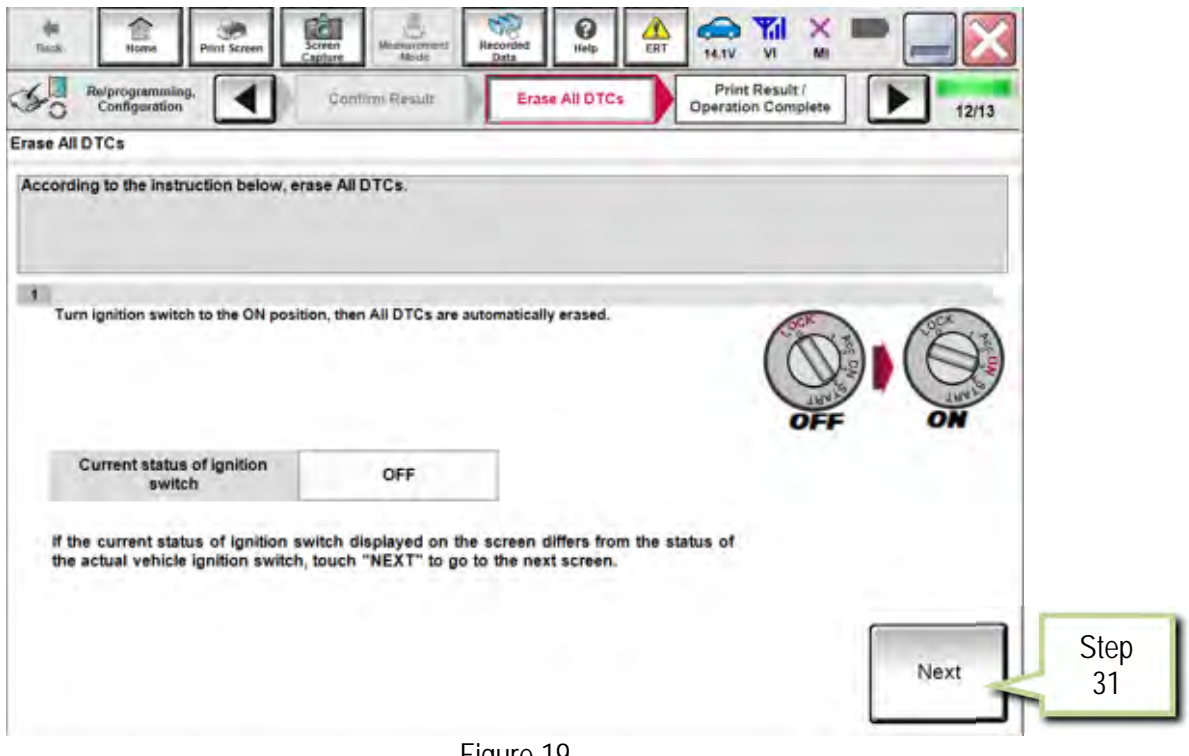

Figure 19

- 32. Select **Print**.
- 33. Print a copy of this screen (Figure 20) and attach it to the repair order for warranty documentation.
- 34. Select **Confirm**.

| C.<br>Screen<br>Hack<br>Home<br><b>Print Screen</b><br>Capture<br>Re/programming.<br>Configuration | G)<br><b>Y</b> d<br>$\bullet$<br>Ø<br>Recorded<br><b>Measurement</b><br>Help<br>ER1<br>13.9V<br>w<br>MI<br>Mode<br>Data<br>Print Result /<br>Erase All DTCs<br><b>Operation Complete</b>                                                                                                    | 13/13   |                   |
|----------------------------------------------------------------------------------------------------|----------------------------------------------------------------------------------------------------|---------|-------------------|
| <b>Print Result / Operation Complete</b>                                                           |                                                                                                    |         |                   |
| perform "Diagnosis (All Systems)" to confirm that no DTC is detected.<br>"Screenimages".           | All tasks for programming have been completed. Confirm LAN access, touch "Print" to print out this page,<br>or touch "Screen Capture" to storage of this page temporally. Touch "End" to back to Home Screen, and<br>Screen capture data is saved in "Cill plus Data Folder" on desk top, and open the folder named |         |                   |
| <b>S/W Part Number After Programming</b>                                                           |                                                                                                    |         |                   |
| <b>Order Part number</b>                                                                           |                                                                                                    |         |                   |
| Vehicle                                                                                            | <b>H15 INFINITI QX30</b>                                                                                                    |         |                   |
| <b>VIN</b>                                                                                         |                                                                                                    |         |                   |
| System                                                                                             | <b>AIR BAG</b>                                                                                                    | Print   | <b>Step</b><br>32 |
| Date                                                                                               | 12/19/2016 4:43:23 PM                                                                                                    |         |                   |
|                                                                                                    | 111                                                                                                    | Confirm | Step<br>34        |

Figure 20

35. Perform steps 5-15 beginning on page 2.

# 36. Select **Write**.

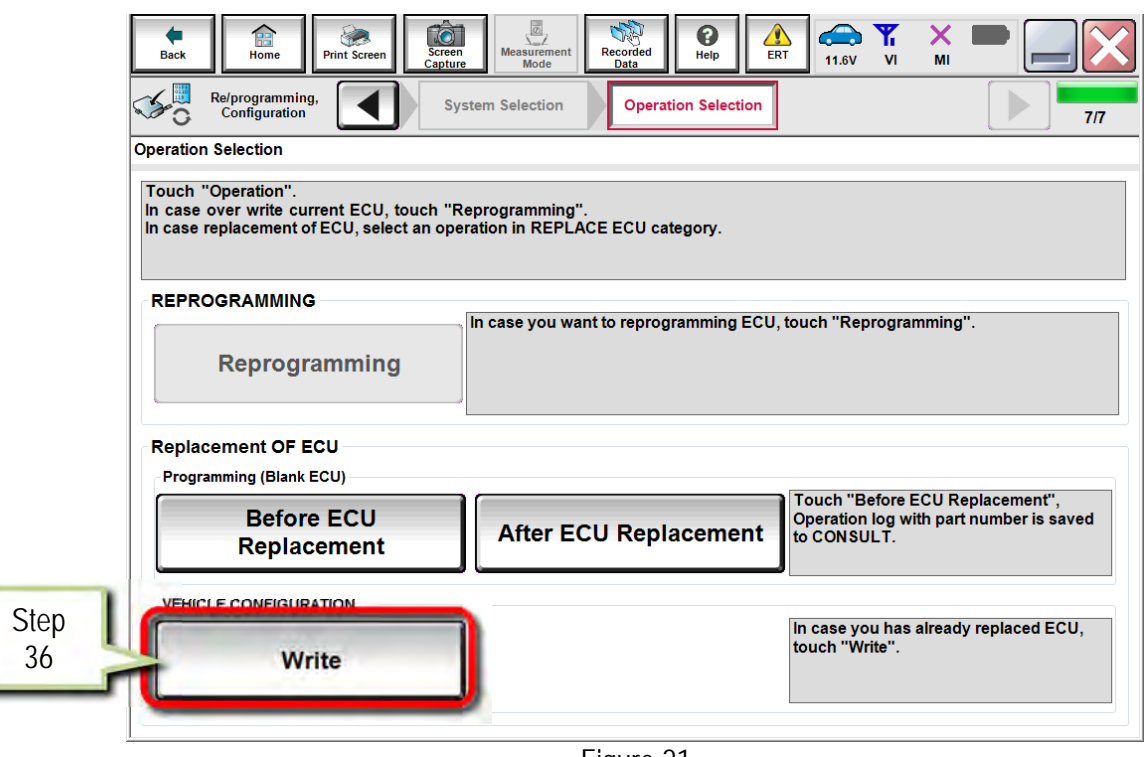

Figure 21

37. Select **Start**.

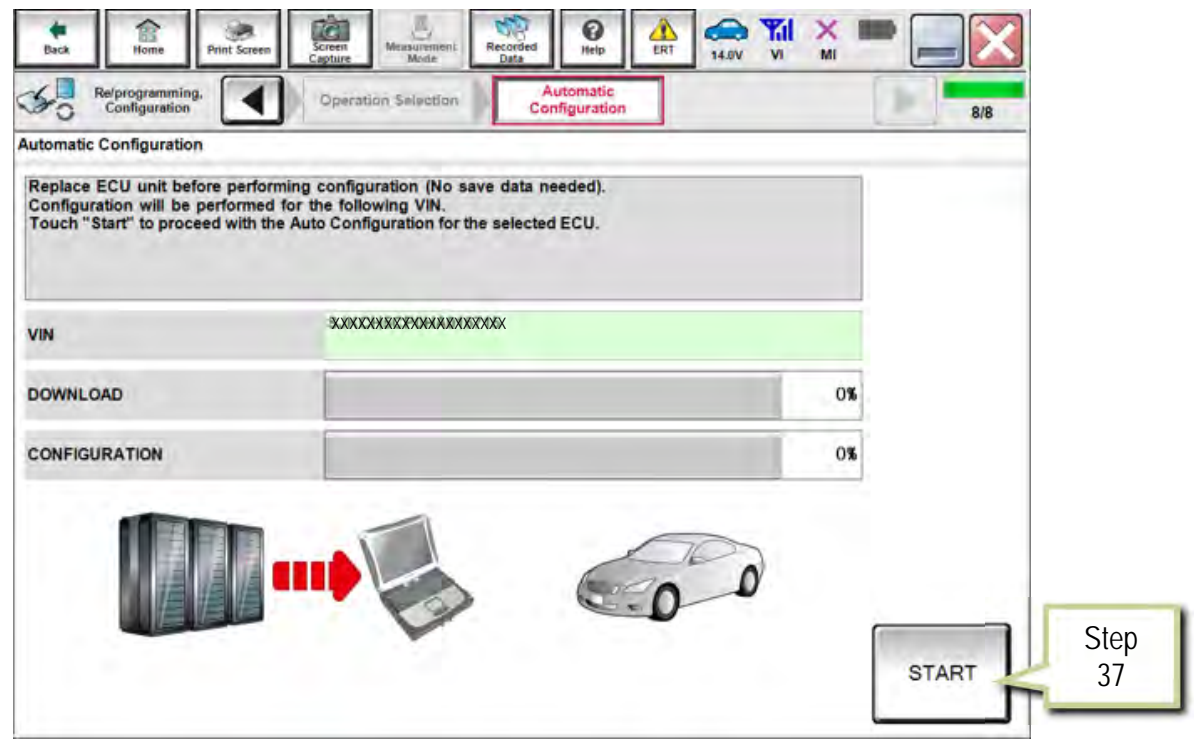

Figure 22

38. Select **End** when configuration is complete.

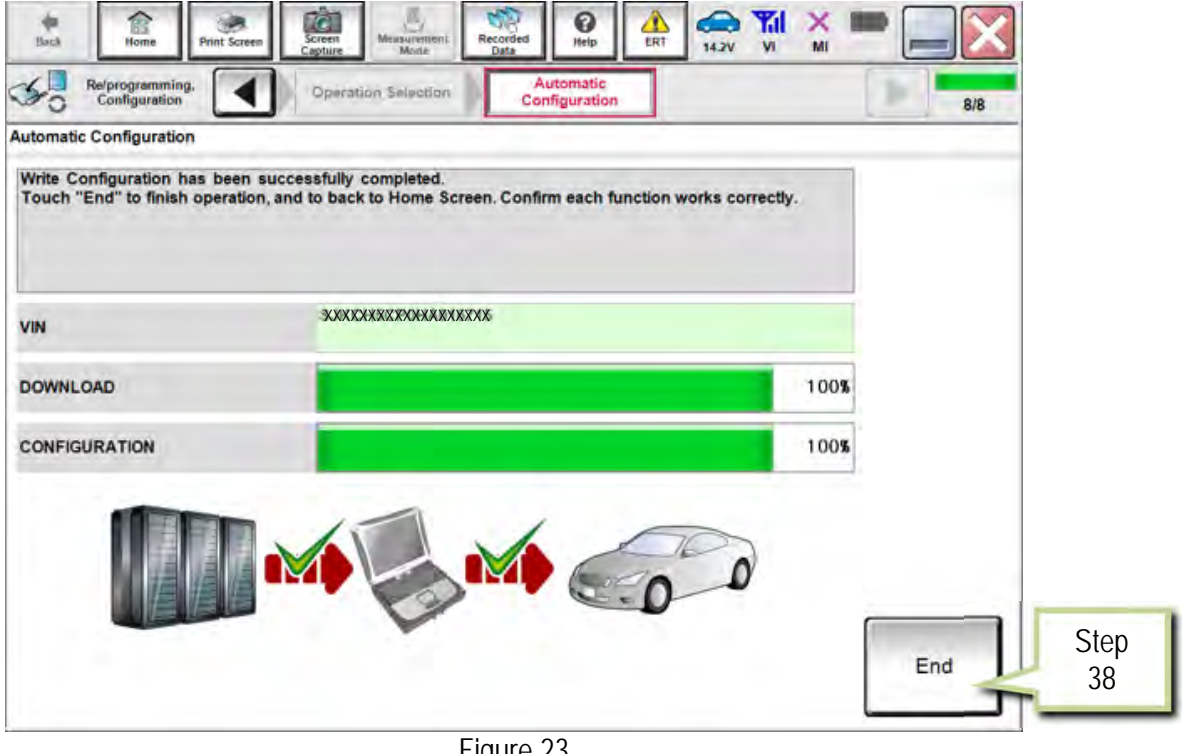

Figure 23

#### **PART 5 Learn Key Number**

39. Select **Diagnosis (One System)**.

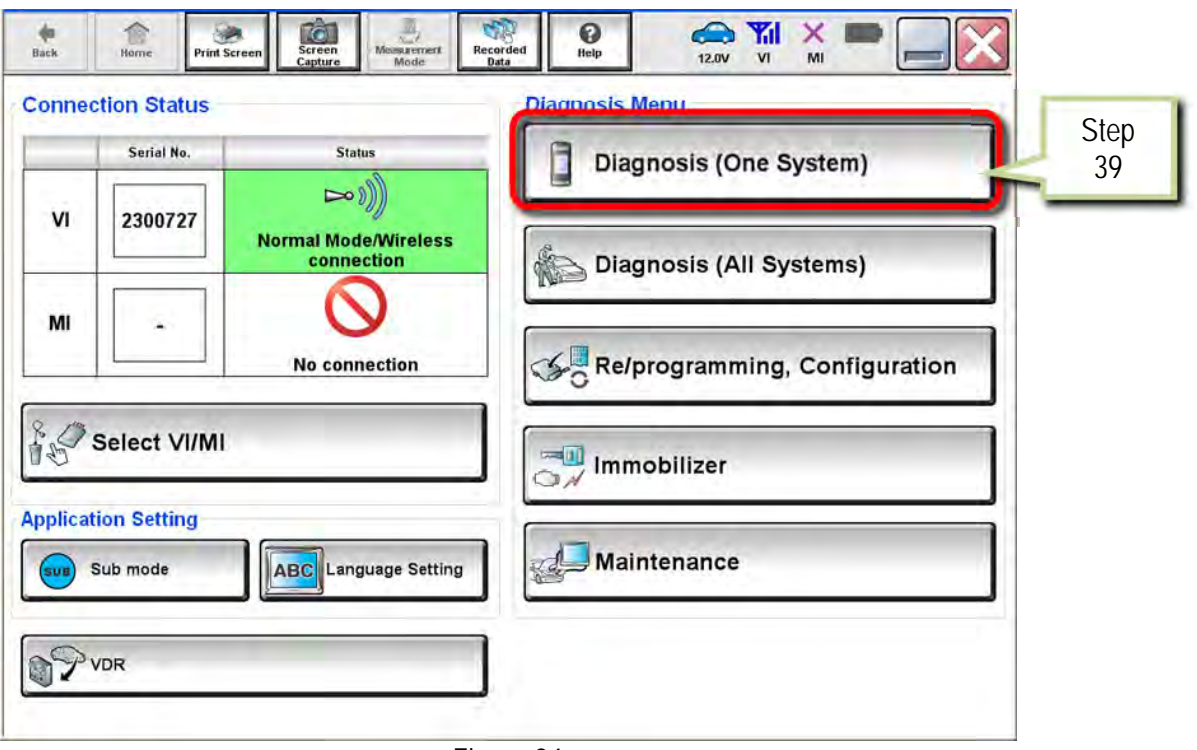

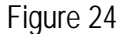

# 40. Select **AIR BAG**.

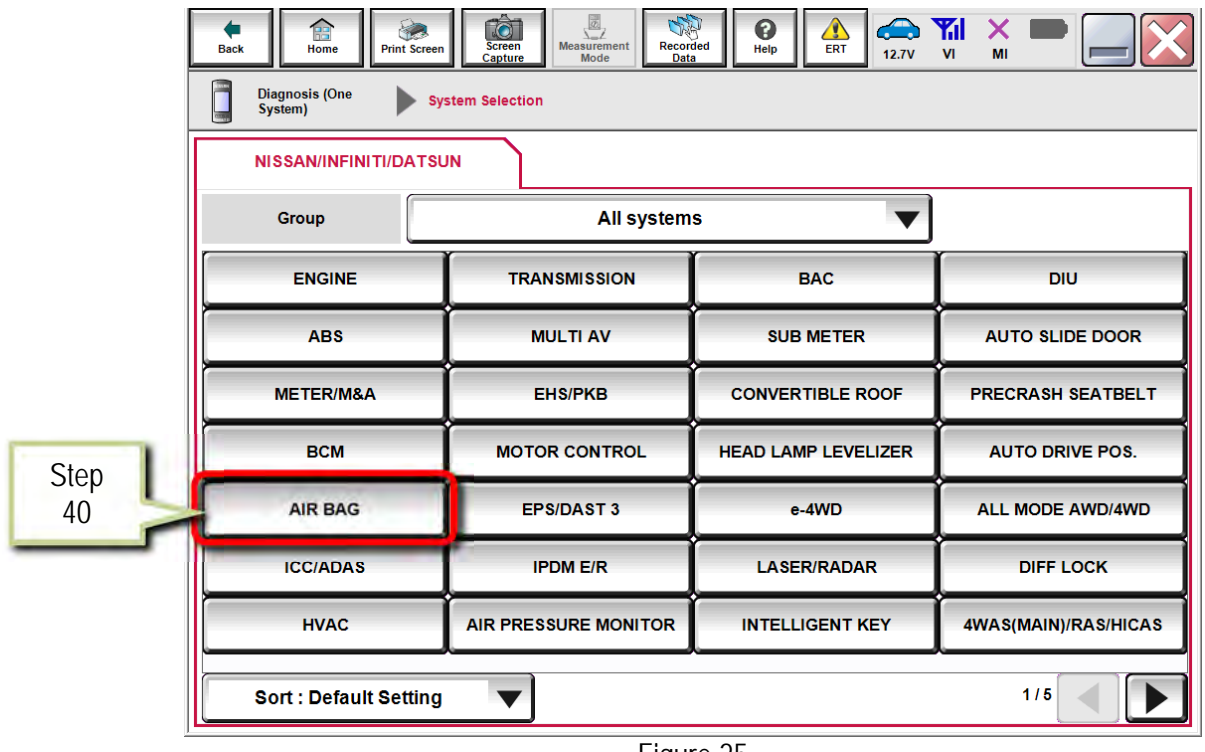

Figure 25

41. Select **Work Support**.

| $\sqrt{\overline{\mathcal{D}}}$<br><b>O</b><br>龠<br><b>Screen</b><br><b>Measurement</b><br><b>Back</b><br>Home<br><b>Print Screen</b><br>Capture<br>Mode | 0<br>Recorded<br>Help<br>Data     | A<br><b>Yal</b><br>X<br>(Å)<br>ERT<br><b>12.8V</b><br>VI<br>MI |              |
|----------------------------------------------------------------------------------------------------|-----------------------------------|----------------------------------------------------------------|--------------|
| <b>Diagnosis (One</b><br><b>System Selection</b><br><b>AIR BAG</b><br>System)                                                                            |                                   |                                                                |              |
| Self Diagnostic<br>Ē<br><b>Data Monitor</b><br><b>Work support</b>                                                                                       | ECU<br>$\bigoplus$ Identification |                                                                |              |
| <b>B00B5-13 Driver seat position sensor [CIRCUIT OPEN]</b><br><b>Step</b>                                                                                | <b>PAST</b>                       | <b>DTC</b><br><b>Explanation</b>                               |              |
| COLLISION SIGNAL ERROR [ELECTRICAL<br>MALFUNCTION]<br>41<br><b>B1CE8-01</b>                                                                              | <b>PAST</b>                       | <b>DTC</b><br><b>Explanation</b>                               |              |
| B1D01-55 Event data recorder [NOT CONFIGURED]                                                                                                    | <b>PAST</b>                       | DTC<br><b>Explanation</b>                                      |              |
| <b>B2205-00</b><br>Vehicle identification number                                                                                                    | <b>CRNT</b>                       | <b>DTC</b><br><b>Explanation</b>                               |              |
| B2206-00 Vehicle identification number                                                                                                    | <b>CRNT</b>                       | <b>DTC</b><br><b>Explanation</b>                               |              |
| B2722-00 Air bag diagnosis sensor unit                                                                                                    | <b>CRNT</b>                       | <b>DTC</b><br><b>Explanation</b>                               |              |
| B272C-13 Rear side air bag module left [CIRCUIT OPEN]                                                                                                    | <b>PAST</b>                       | <b>DTC</b><br><b>Explanation</b>                               | Print        |
|                                                                                                    |                                   |                                                                | <b>Save</b>  |
|                                                                                                    |                                   | 1/3                                                            | <b>ERASE</b> |

Figure 26

42. Select **Learn key number**.

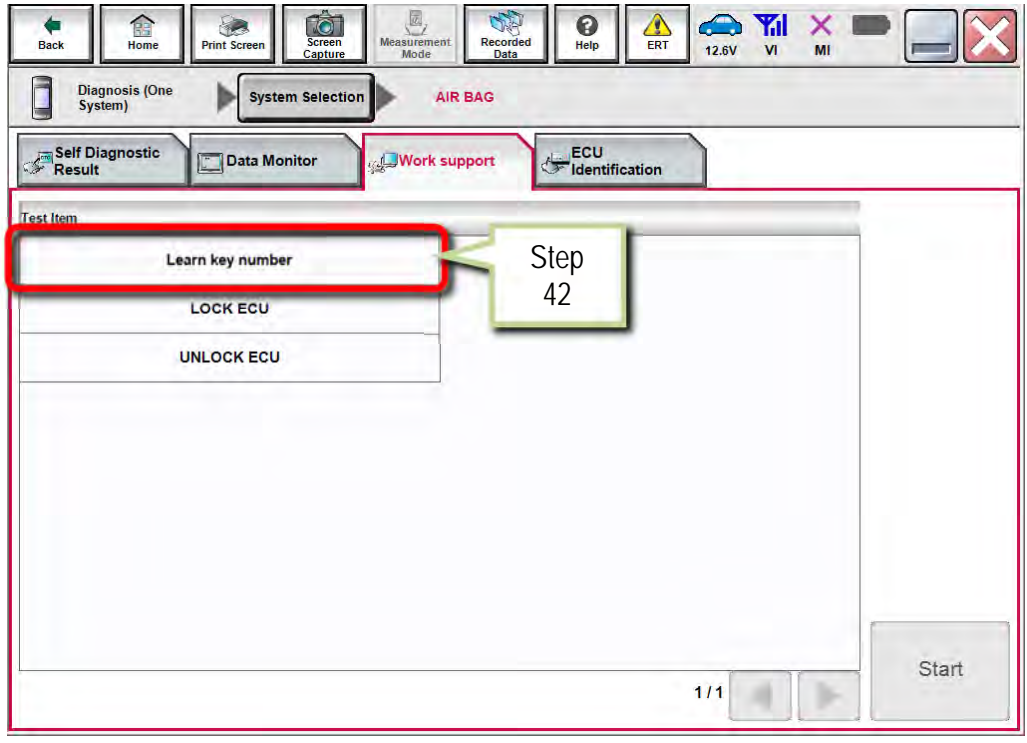

Figure 27

43. Select **Start**.

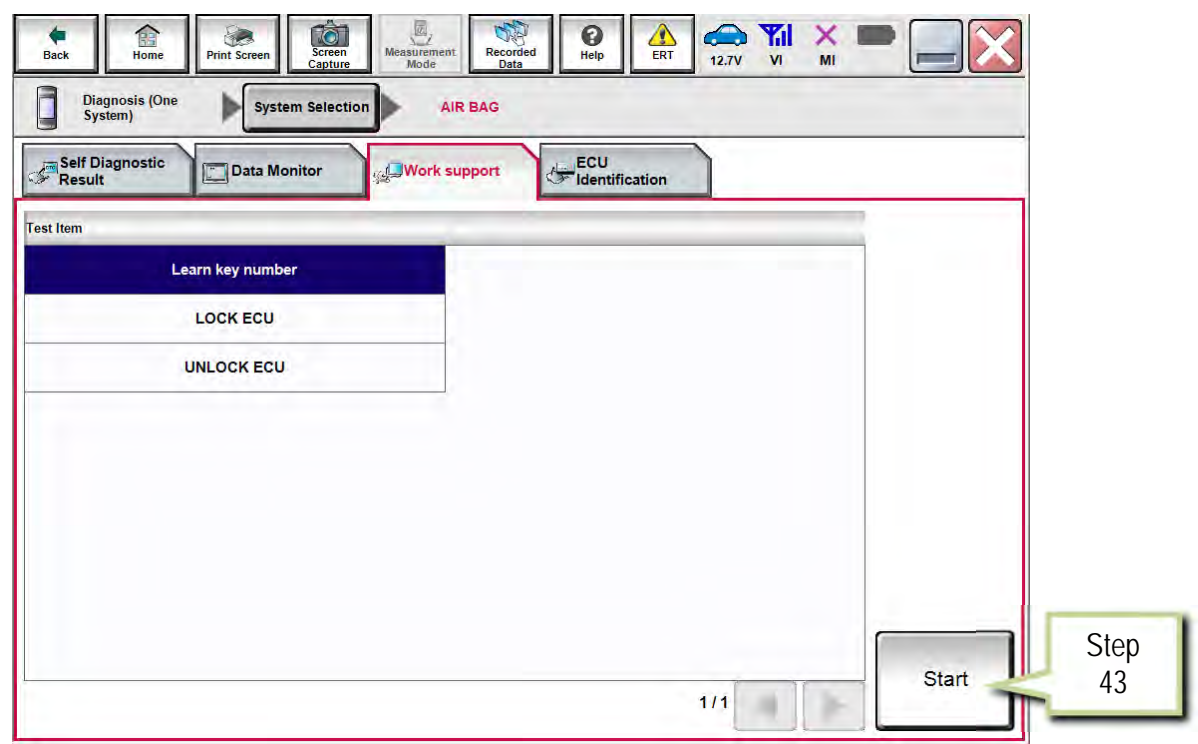

Figure 28

44. Once **COMPLETED** displays, select **End**.

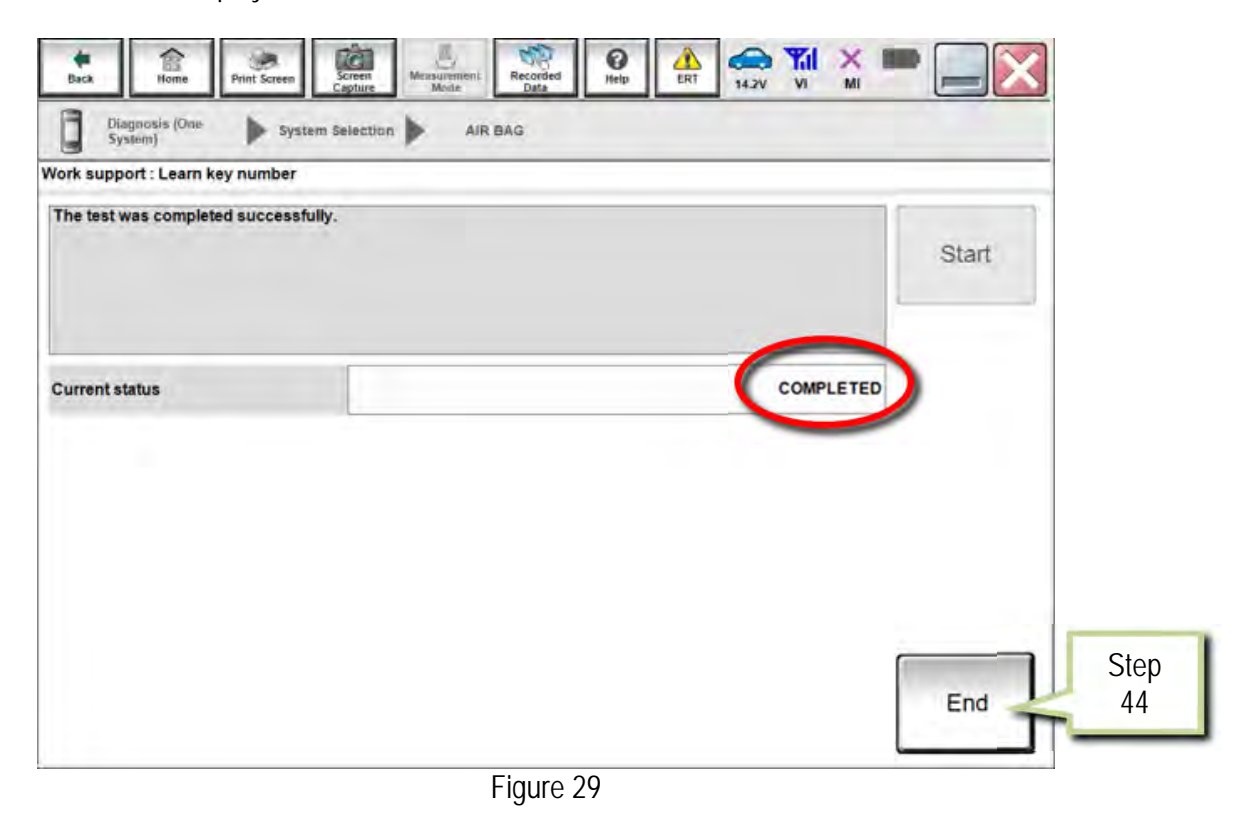

### **PART 6 Lock ECU**

45. Select **LOCK ECU**.

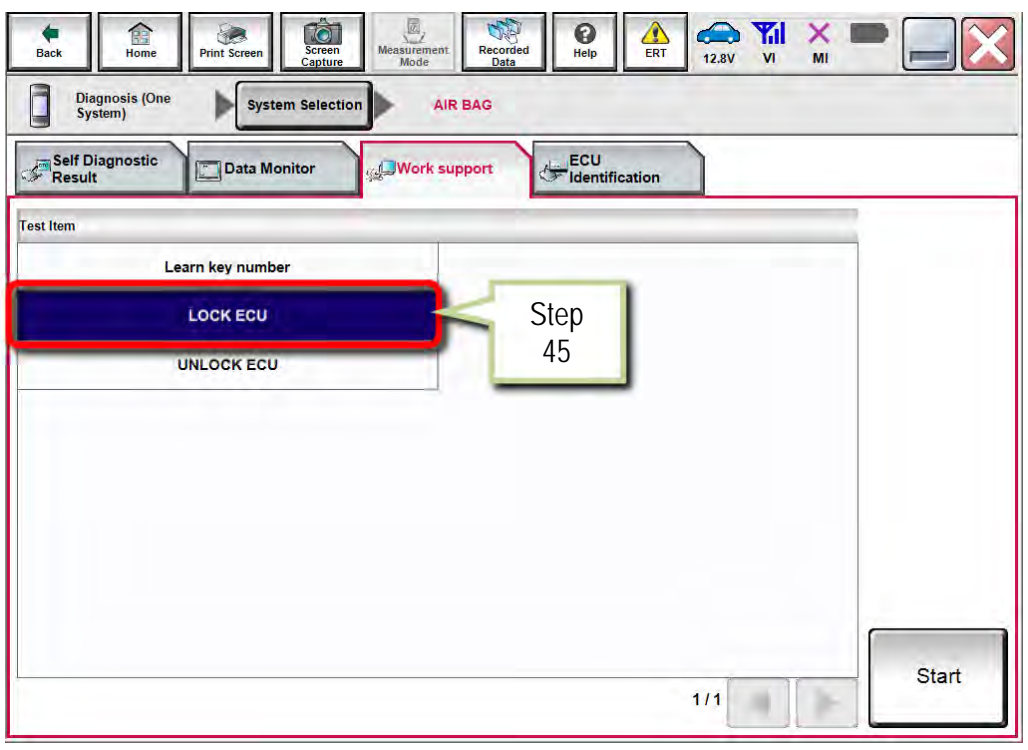

### Figure 30

46. Select **Start**.

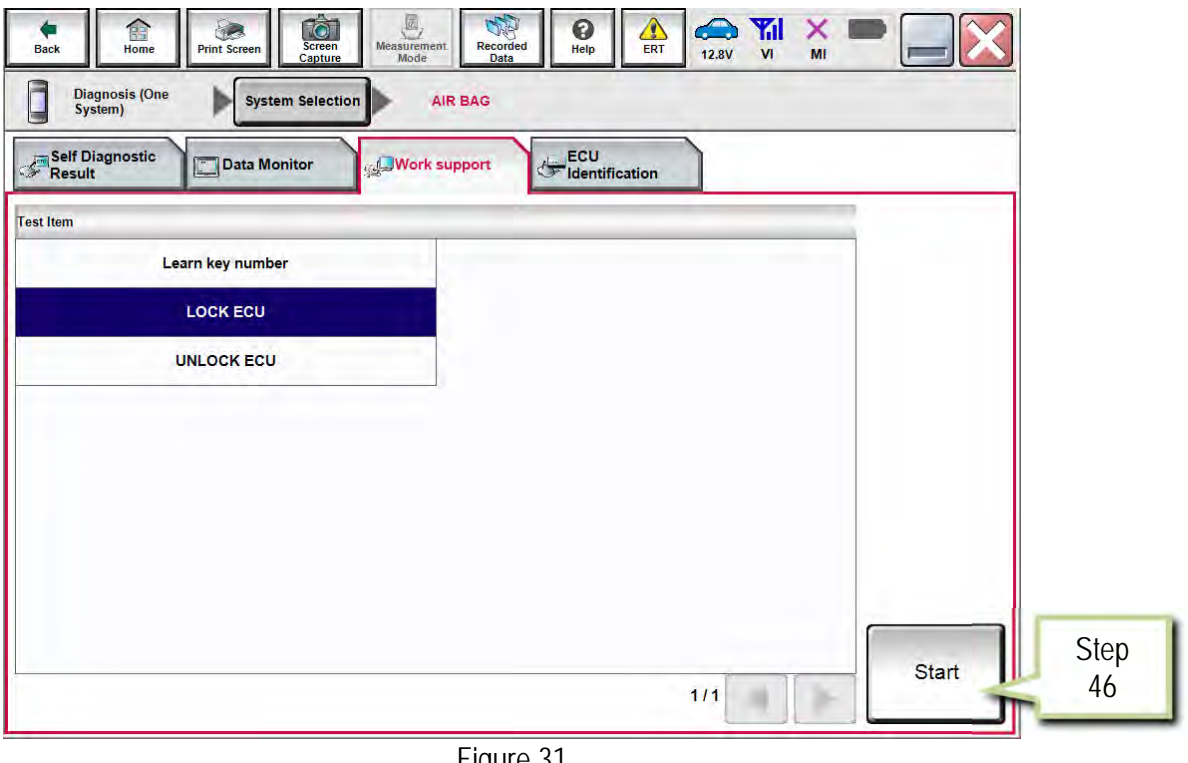

Figure 31

47. Select **Start**.

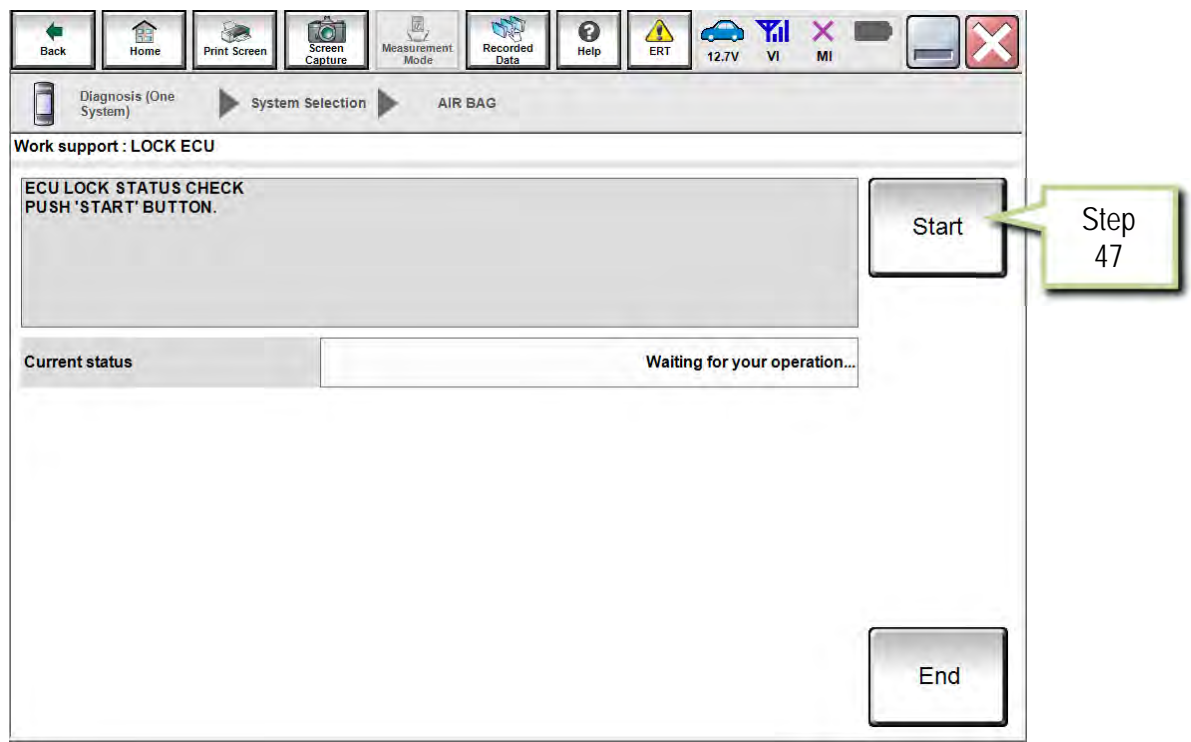

Figure 32

#### 48. Select **LOCK**.

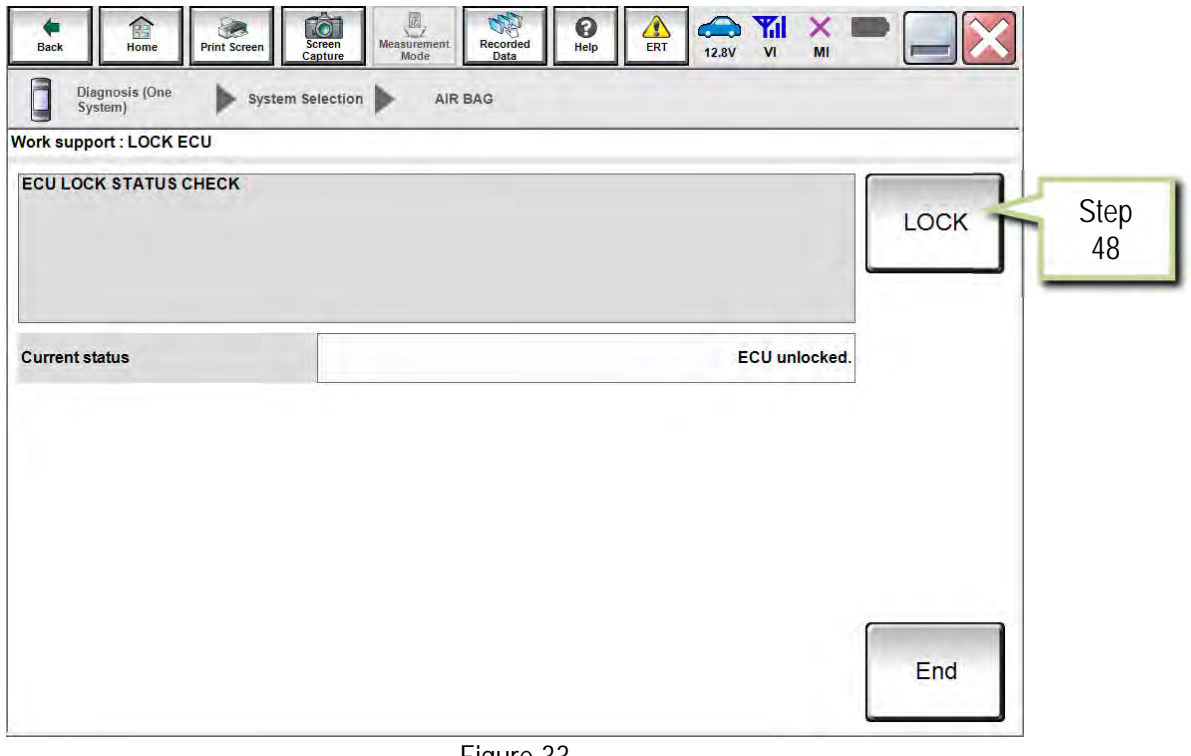

Figure 33

### 49. Once **ECU LOCKED** displays, select **End**.

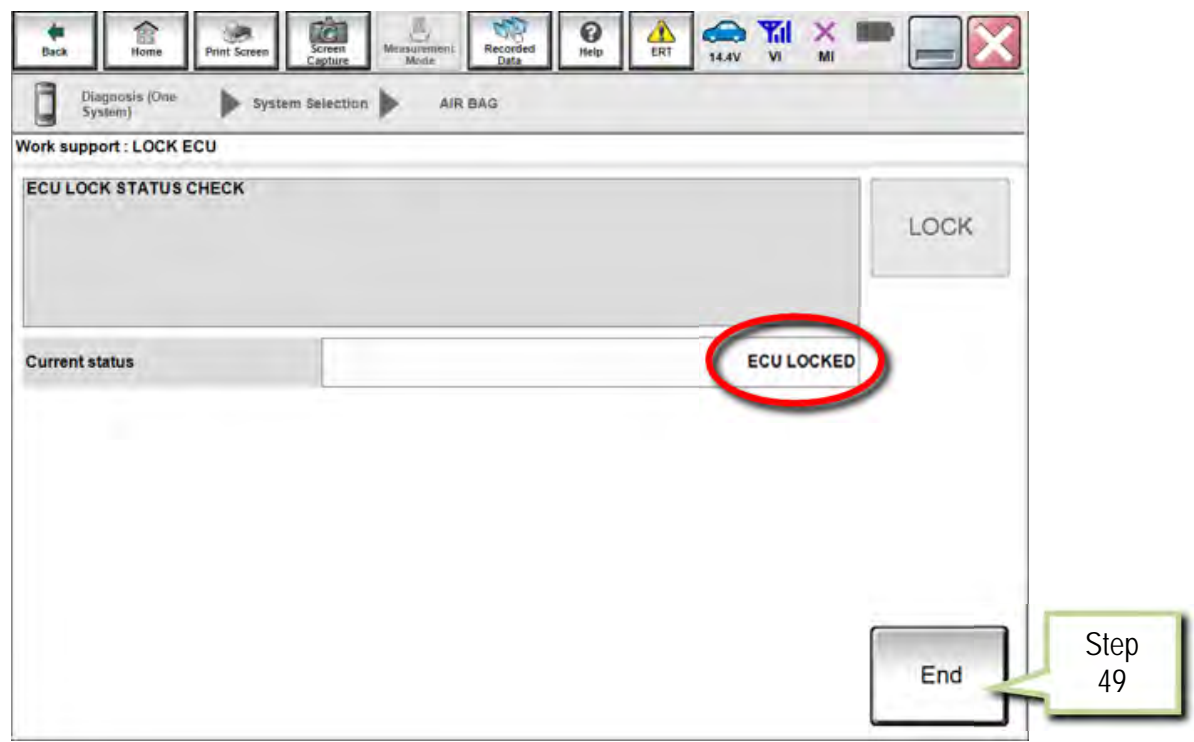

Figure 34

- 50. Turn the vehicle ignition OFF.
- 51. Shut all vehicle doors.
- 52. Confirm screens (center stack and combination meter) go blank.
- 53. Allow vehicle to sit or "sleep" for 5 minutes.
- 54. Turn the vehicle ignition ON.
- 55. Select **Self Diagnostic Result**.

**NOTE:** If the screen in Figure 35 is not displayed, perform steps 39 and 40 to access the Self Diagnostic Result tab.

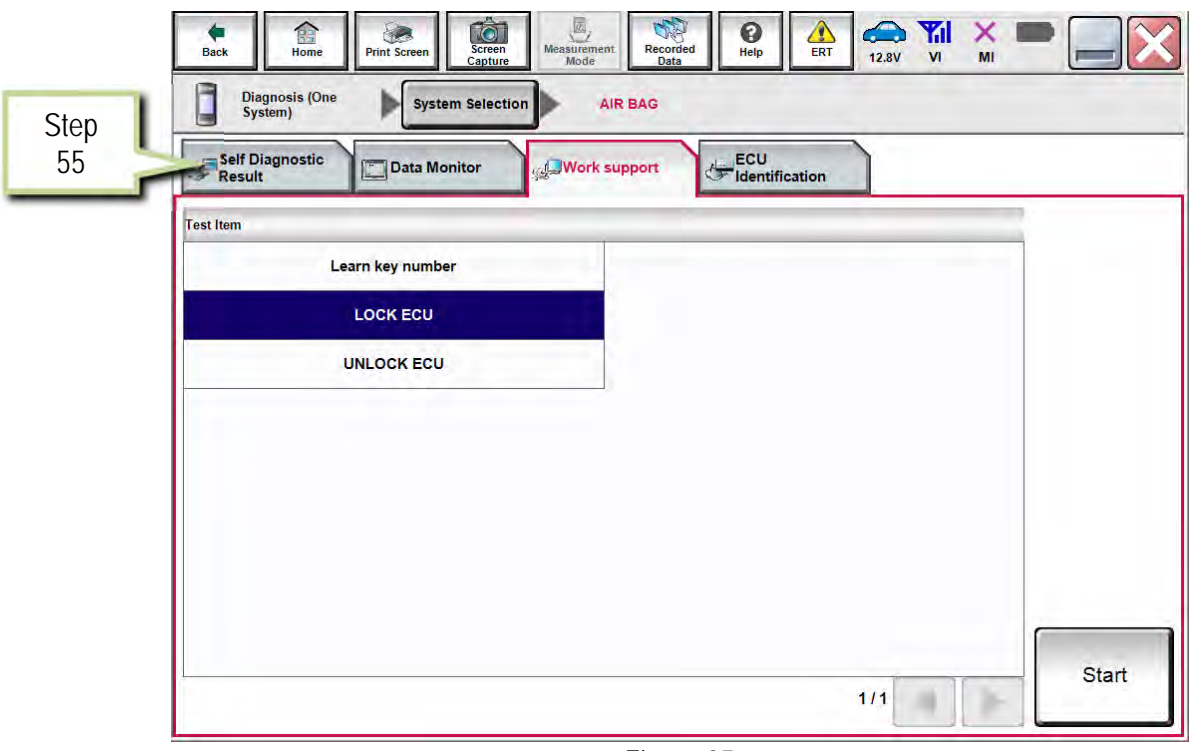

Figure 35

56. Check DTCs.

- If DTCs B2205-00 and B2206-00 are displayed as CRNT, perform steps 50-55 again.
- If DTCs B2205-00 and B2206-00 are displayed as PAST, proceed to step 57.

| $\frac{1}{\sqrt{2}}$<br>O<br>龠<br><b>Screen</b><br><b>Measurement</b><br><b>Back</b><br>Home<br><b>Print Screen</b><br>Capture<br>Mode<br><b>Diagnosis (One</b> | 0<br>Recorded<br>Help<br>Data     | Yil X<br>æ<br>$\sqrt{2}$<br>ERT<br><b>12.8V</b><br>V <sub>1</sub><br>MI |              |             |
|----------------------------------------------------------------------------------------------------|-----------------------------------|-------------------------------------------------------------------------|--------------|-------------|
| <b>System Selection</b><br><b>AIR BAG</b><br>System)                                                                                                    |                                   |                                                                         |              |             |
| Self Diagnostic<br>Result<br><b>Data Monitor</b><br><b>Work support</b>                                                                                         | ECU<br>$\bigoplus$ Identification |                                                                         |              |             |
|                                                                                                    |                                   | <b>DTC</b>                                                              |              |             |
| B00B5-13 Driver seat position sensor [CIRCUIT OPEN]                                                                                                    | <b>PAST</b>                       | <b>Explanation</b>                                                      |              |             |
| COLLISION SIGNAL ERROR [ELECTRICAL<br>MALFUNCTION]<br><b>B1CE8-01</b>                                                                                           | <b>PAST</b>                       | <b>DTC</b>                                                              |              |             |
|                                                                                                    |                                   | <b>Explanation</b>                                                      |              |             |
| B1D01-55 Event data recorder [NOT CONFIGURED]                                                                                                    | <b>PAST</b>                       | <b>DTC</b><br><b>Explanation</b>                                        |              |             |
|                                                                                                    |                                   | <b>DTC</b>                                                              |              |             |
| <b>B2205-00</b><br>Vehicle identification number                                                                                                    | <b>CRNT</b>                       | <b>Explanation</b>                                                      |              |             |
| B2206-00 Vehicle identification number                                                                                                    | <b>CRNT</b>                       | <b>DTC</b>                                                              |              |             |
|                                                                                                    |                                   | <b>Explanation</b>                                                      |              |             |
| B2722-00 Air bag diagnosis sensor unit                                                                                                    | <b>CRNT</b>                       | <b>DTC</b><br><b>Explanation</b>                                        |              |             |
|                                                                                                    |                                   | <b>DTC</b>                                                              | Print        |             |
| B272C-13 Rear side air bag module left [CIRCUIT OPEN]                                                                                                    | <b>PAST</b>                       | <b>Explanation</b>                                                      |              |             |
|                                                                                                    |                                   |                                                                         | <b>Save</b>  | <b>Step</b> |
|                                                                                                    |                                   | 1/3                                                                     | <b>ERASE</b> | 57          |
|                                                                                                    |                                   |                                                                         |              |             |

Figure 36

- 57. Select **ERASE** to clear all DTCs.
- 58. Select **Home**, then **Diagnosis (All Systems)**.
- 59. Confirm no DTCs are set.

The Air Bag Diagnosis Sensor Unit Replacement Procedure is complete.

### **Program the Air Bag Diagnosis Sensor Unit Using FAST-Link**

**Perform this procedure ONLY IF steps 1-18 (Save ECU Data) beginning on page 2 were unsuccessful or were not performed before the Air Bag Diagnosis Sensor Unit was replaced.** 

**NOTE:** FAST is used for the images in this procedure. Other electronic parts catalogs may be different.

1. Open FAST (or equivalent) and type in the VIN.

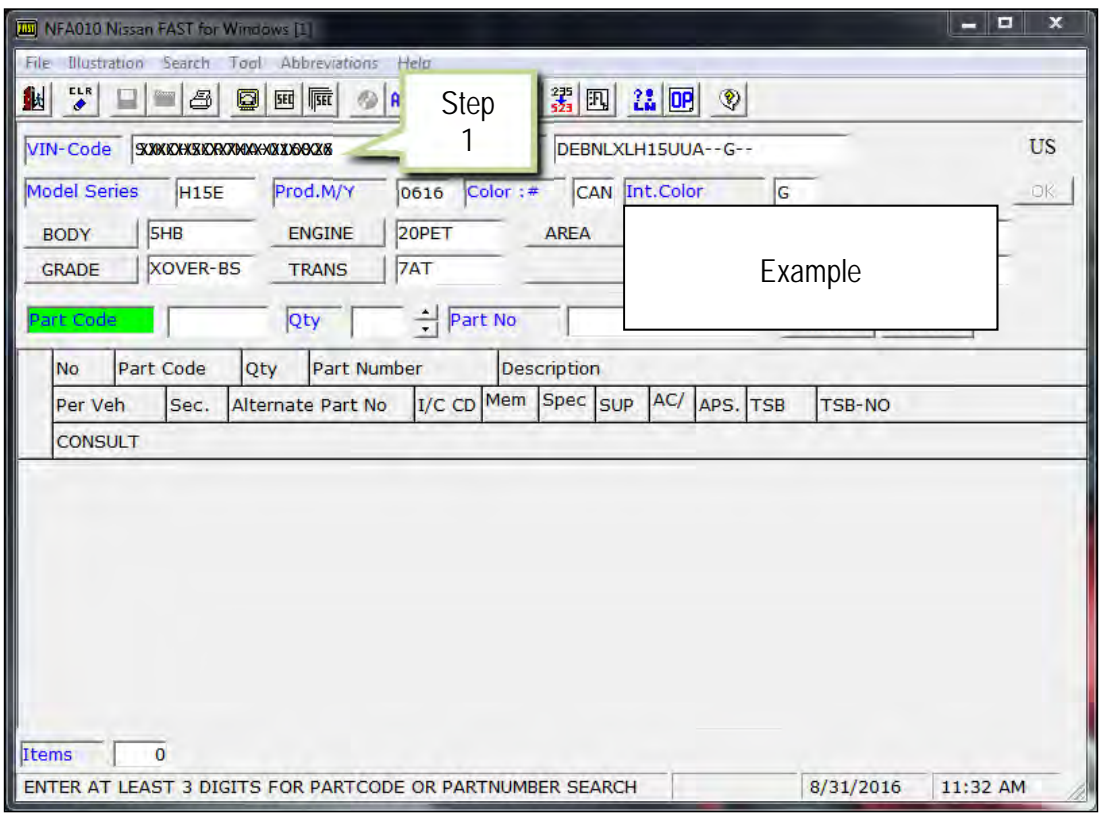

Figure 1A

- 2. Select **ABC** (word search).
- 3. Type "**ROM**" into the Input Description search window.
- 4. Select **OK**.

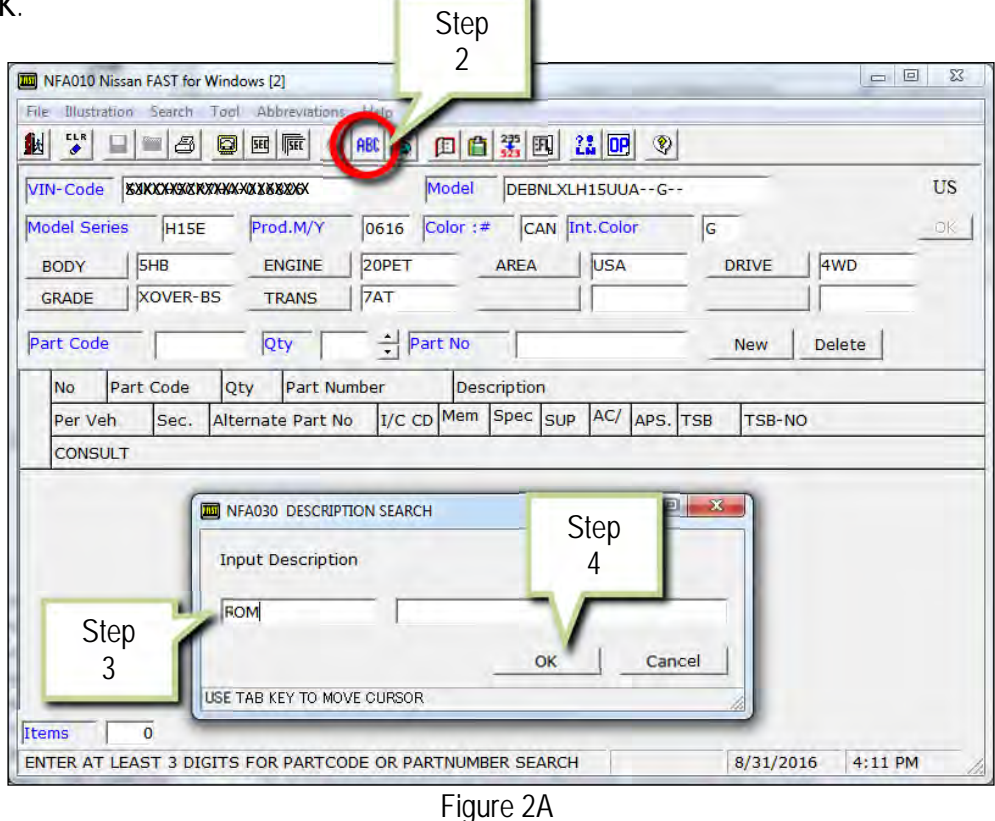

5. Select **OK**.

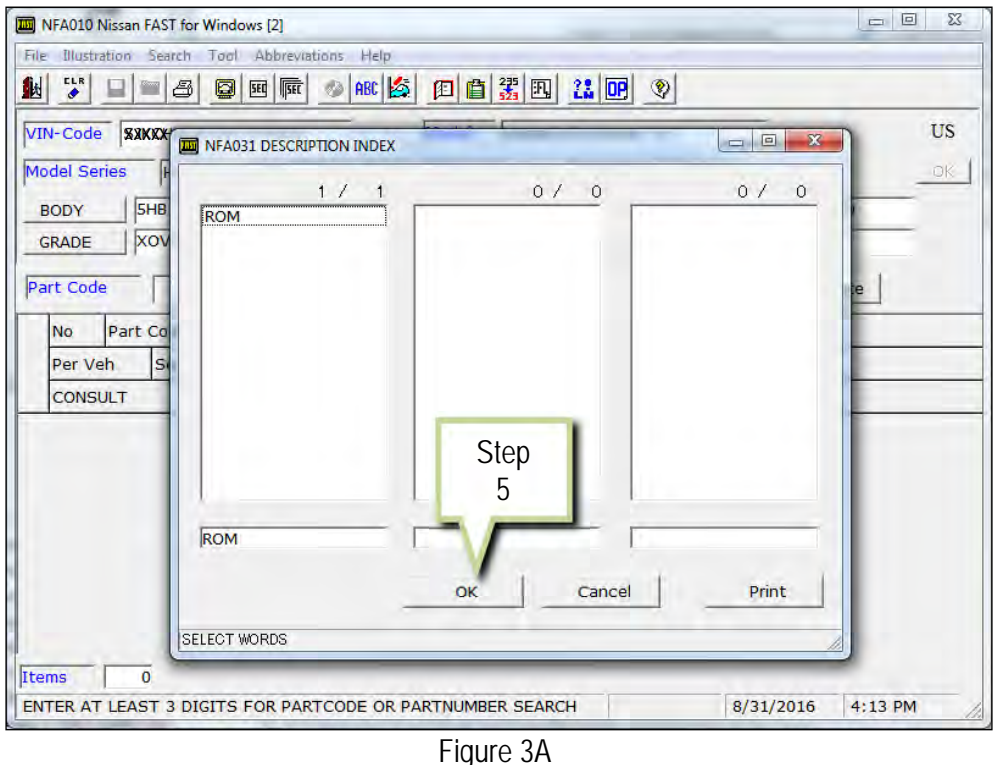

- 6. Select **ROM-DATA ID, ID FOR PROGRAMMING AIR BAG**.
- 7. Select **Parts List Display**.

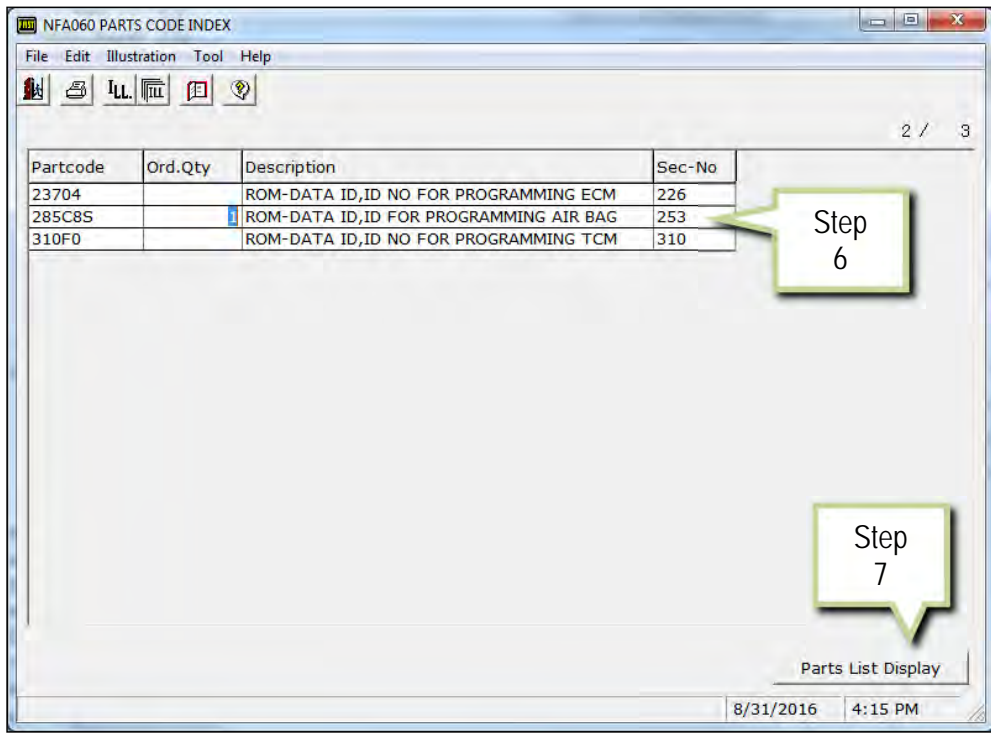

Figure 4A

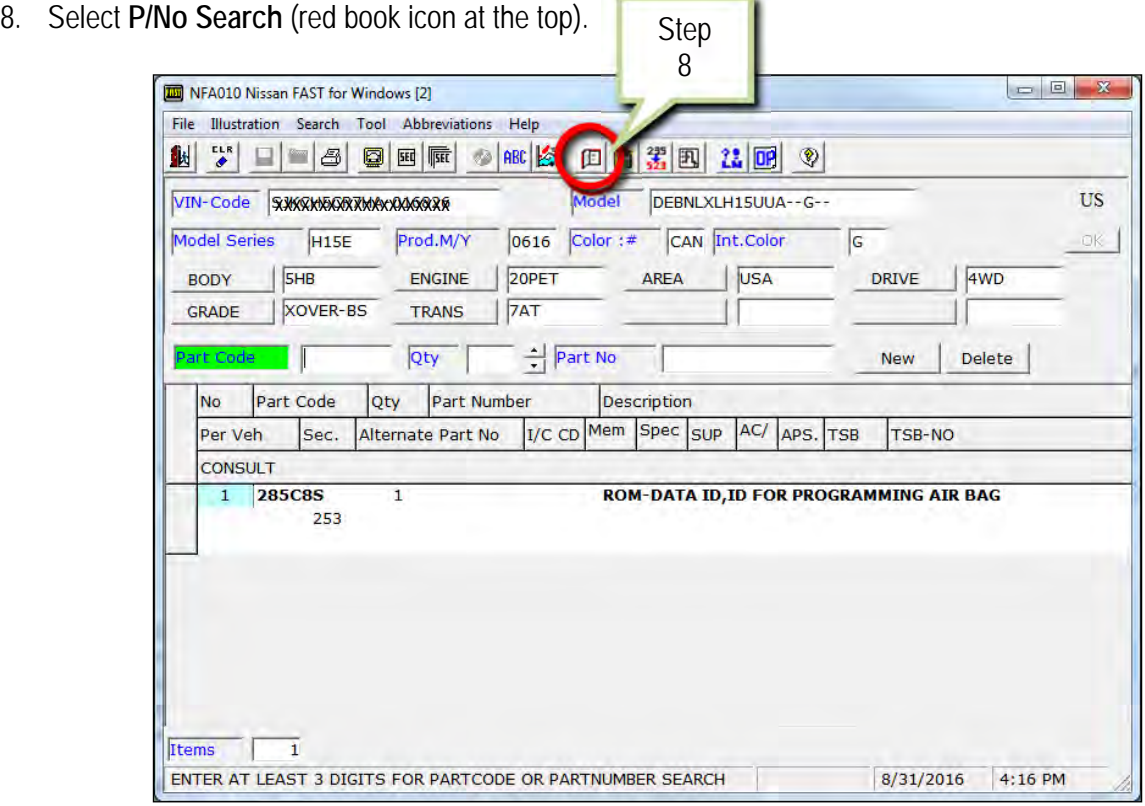

Figure 5A

9. Select **CONSULT**.

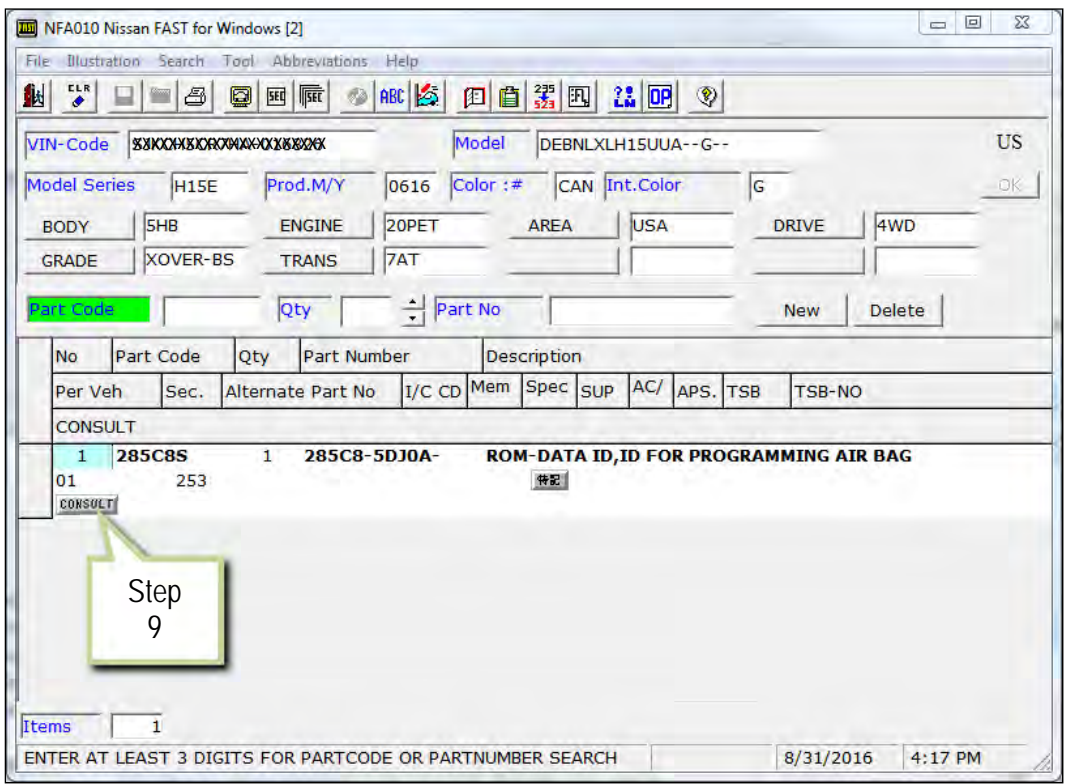

Figure 6A

- 10. Load/save the CSV file onto a thumb drive.
	- After selecting CONSULT in step 9, a screen showing your computer desktop with the CSV file should display (see Figure 7A.) This is the air bag diagnosis sensor unit part number file to be used for programming.
	- Do not change the file name or the file type.
	- Load/save this CSV file onto a thumb drive.

**NOTE:** It is recommend, at the start, that the thumb drive be blank (all other files erased). This will make it easier to find the file later in this procedure.

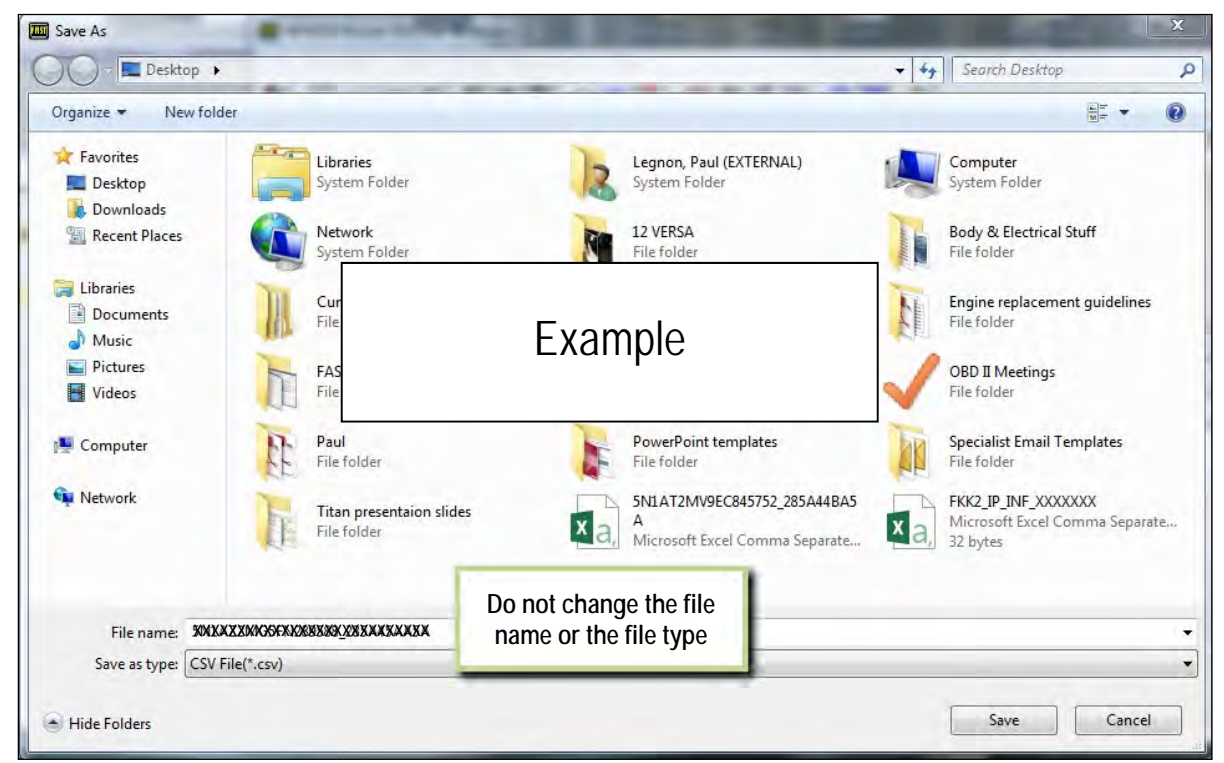

Figure 7A

11. Plug the thumb drive (with the configuration file) into the CONSULT PC.

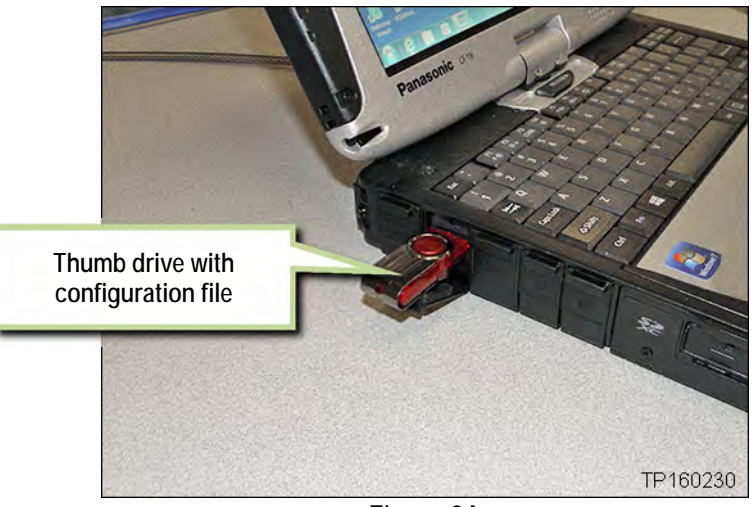

Figure 8A

- 12. Connect the GR8 to the 12V battery and select ECM Power Supply Mode.
- 13. Perform steps 1-15 (Save ECU Data) beginning on page 2.
- 14. Select **After ECU Replacement**.

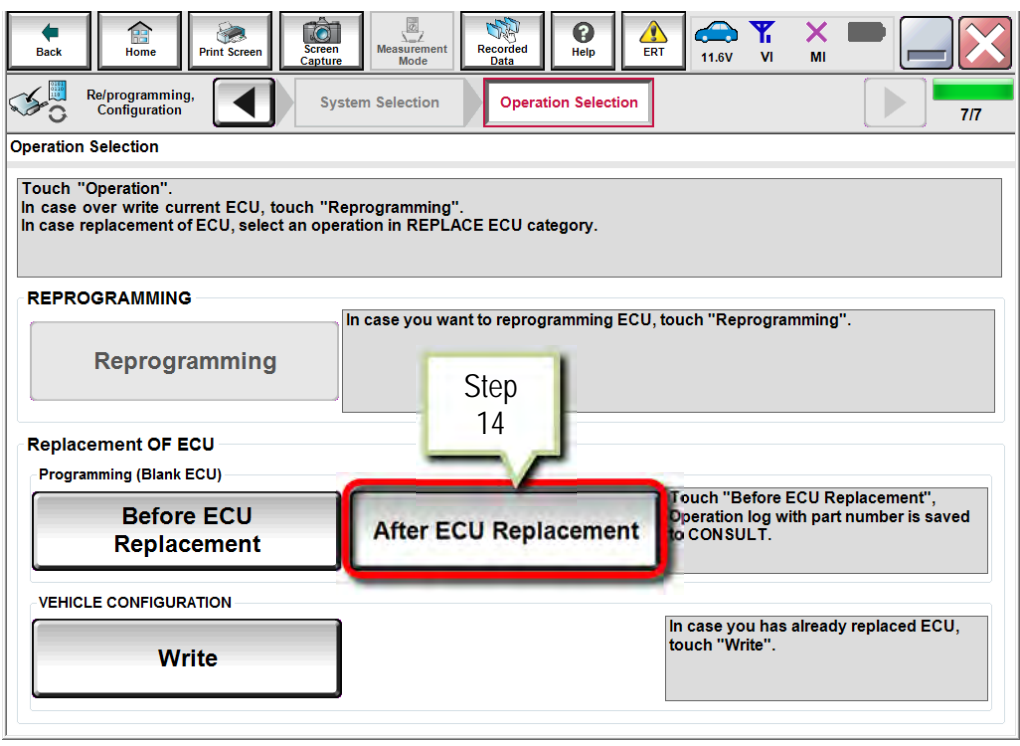

Figure 9A

15. Select **Other Operation**.

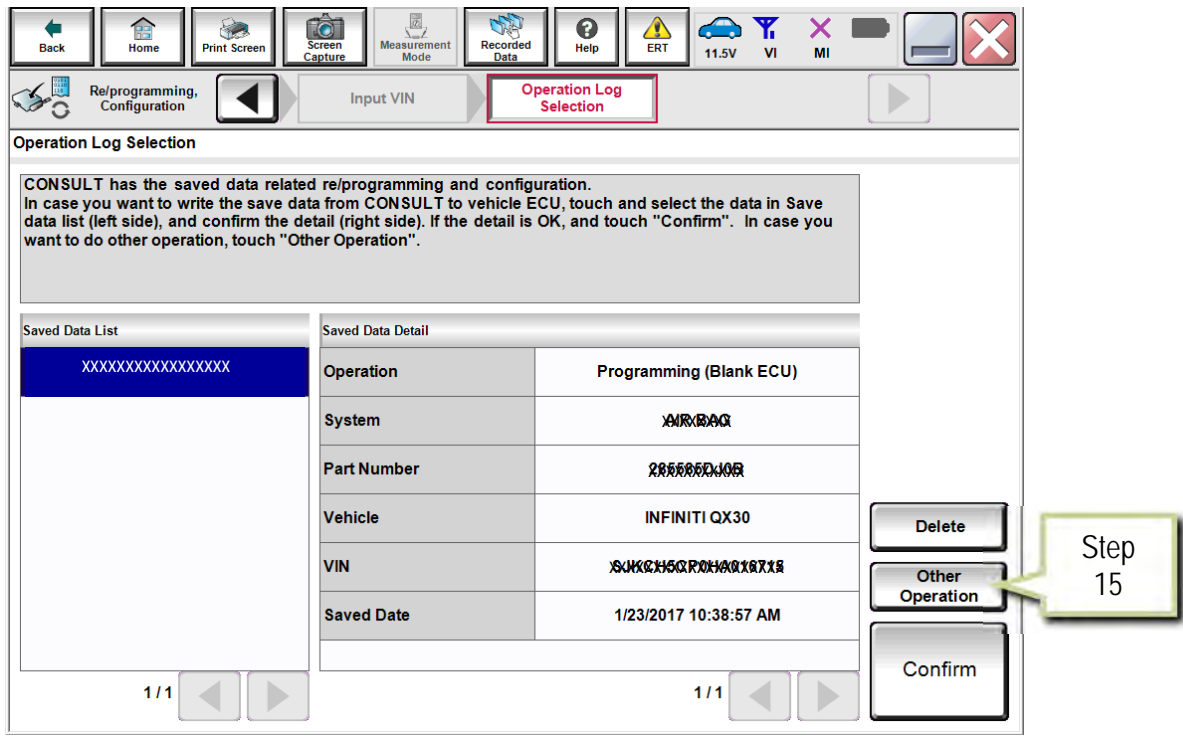

Figure 10A

### 16. Select **FAST linked**.

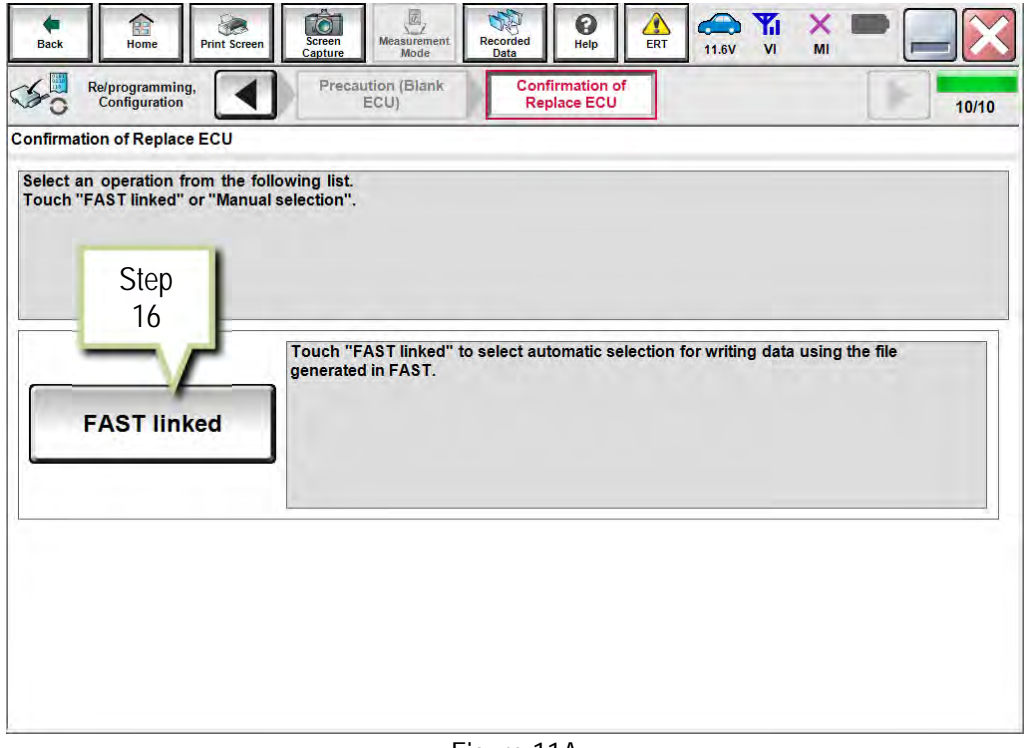

Figure 11A

17. Select **File Selection**.

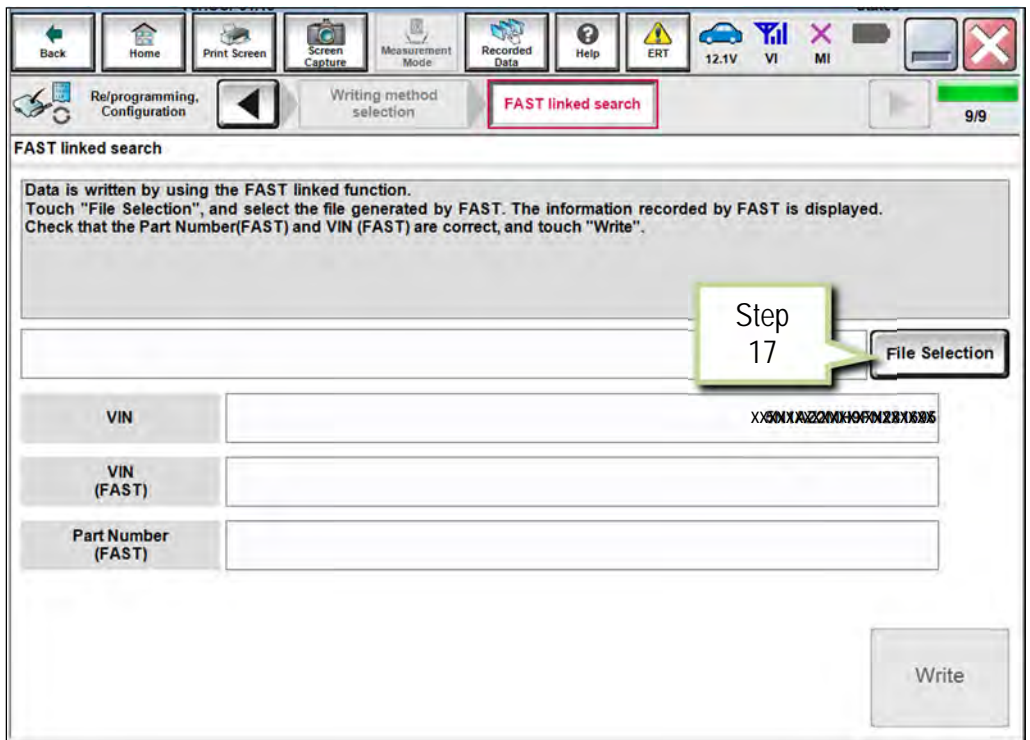

Figure 12A

- 18. Navigate your CONSULT PC to the thumb drive and select the configuration file (see example in Figure 13A).
	- This will be the file that was loaded onto the thumb drive in step 10.

# **NOTE:**

- Navigating a computer to a file on a thumb drive is a very common function, but can vary depending on the thumb drive and the individual computer set up.
- If you are unsure how to navigate to the file on your thumb drive, ask an associate in your shop who is more familiar with using a computer.

# 19. Select **Open**.

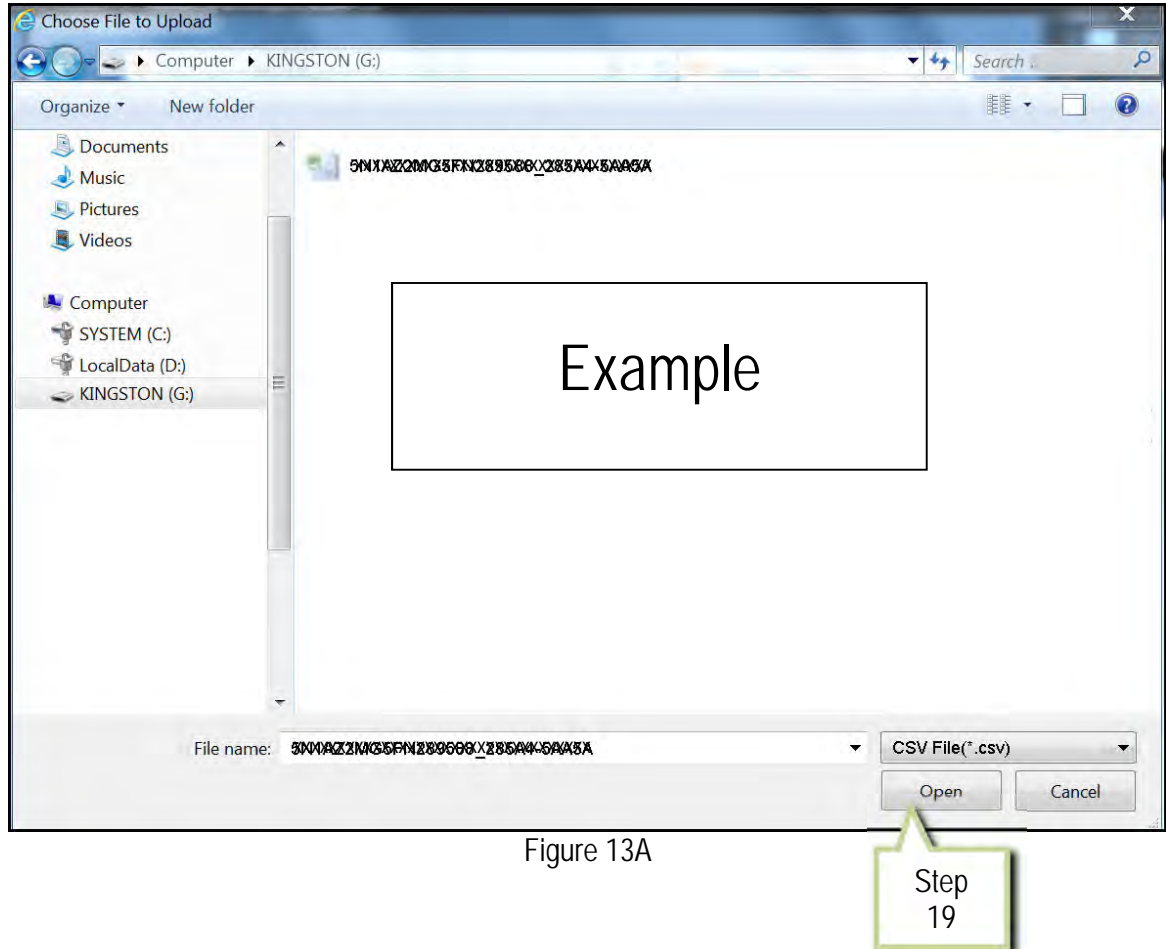

- 20. Make sure **OK** is highlighted **green** (battery voltage must be between **12.0 and 15.5 Volts**).
- 21. Select **Next**.

**IMPORTANT:** Battery voltage must stay between **12.0 and 15.5 Volts** during programming.

![](_page_29_Picture_3.jpeg)

Figure 14A

22. Select **Start**.

![](_page_29_Figure_6.jpeg)

Figure 15A

# 23. Select **Next**.

![](_page_30_Picture_1.jpeg)

Figure 16A

- 24. Erase DTCs.
	- Follow the on-screen instructions to cycle the ignition switch status.
	- See Figure 17A below, and Figure 18A on the next page.

![](_page_30_Picture_63.jpeg)

Figure 17A

![](_page_31_Picture_1.jpeg)

Figure 18A

- 26. Select **Print**.
- 27. Print a copy of this screen (Figure 19A) and attach it to the repair order for warranty documentation.
- 28. Select **Confirm**.

| $\sigma$<br>12<br>Screen<br><b>Hack</b><br>Home<br><b>Print Screen</b><br>Capture<br>Re/programming. | <b>Y</b> d<br>€<br>≏<br>×<br><b>Measurement</b><br>Recorded<br>Help<br><b>ERT</b><br>13.9V<br>W<br>MI<br>Mode<br>Data<br>Print Result /<br>Erase All DTCs                                                                                                    |         |                   |
|----------------------------------------------------------------------------------------------------|----------------------------------------------------------------------------------------------------|---------|-------------------|
| Configuration<br><b>Print Result / Operation Complete</b>                                            | <b>Operation Complete</b>                                                                                                    | 13/13   |                   |
| perform "Diagnosis (All Systems)" to confirm that no DTC is detected.<br>"Screenimages".             | All tasks for programming have been completed. Confirm LAN access, touch "Print" to print out this page.<br>or touch "Screen Capture" to storage of this page temporally. Touch "End" to back to Home Screen, and<br>Screen capture data is saved in "Cill plus Data Folder" on desk top, and open the folder named |         |                   |
| <b>S/W Part Number After Programming</b>                                                             | XXXXXXXXXXX                                                                                                    |         |                   |
| <b>Order Part number</b>                                                                             | <b>ZEOOOOOOXXXE</b>                                                                                                    |         |                   |
| Vehicle                                                                                              | <b>H15 INFINITI QX30</b>                                                                                                    |         |                   |
| <b>VIN</b>                                                                                           |                                                                                                    |         |                   |
| System                                                                                               | <b>AIR BAG</b>                                                                                                    | Print   | <b>Step</b><br>26 |
| Date                                                                                                 | 12/19/2016 4:43:23 PM                                                                                                    |         |                   |
|                                                                                                    | 111                                                                                                    | Confirm | <b>Step</b><br>28 |

Figure 19A

29. Proceed to page 13 and perform PART 4-7 (Write Configuration, Learn Key Number, Lock ECU, and Erase DTCs) of the Air Bag Diagnosis Sensor Unit Replacement Procedure.

33/33 ITB17-006